### <span id="page-0-0"></span>**Dell™ Latitude™ E6510 Service Manual**

[Working on Your Computer](file:///C:/data/systems/late6510/en/SM/work.htm) [Removing and Replacing Parts](file:///C:/data/systems/late6510/en/SM/parts.htm)  **[Specifications](file:///C:/data/systems/late6510/en/SM/specs.htm) [Diagnostics](file:///C:/data/systems/late6510/en/SM/diags.htm)** [System Setup](file:///C:/data/systems/late6510/en/SM/bios.htm)

### **Notes, Cautions, and Warnings**

**NOTE:** A NOTE indicates important information that helps you make better use of your computer.

△ CAUTION: A CAUTION indicates potential damage to hardware or loss of data if instructions are not followed.

WARNING: A WARNING indicates a potential for property damage, personal injury, or death.

If you purchased a Dell™ n Series computer, any references in this document to Microsoft® Windows® operating systems are not applicable.

#### **Information in this document is subject to change without notice. © 2010 Dell Inc. All rights reserved.**

Reproduction of this material in any manner whatsoever without the written permission of Dell Inc. is strictly forbidden.

Trademarks used in this text: Dell, the DELL logo, Laftwe Only Laftwell, and the first details are trademarks of period to the trademarks of periodical states in the Scheen Scheen Scheen Scheen Scheen Scheen Scheen Scheen

Other trademarks and trade names may be used in this document to refer to either the entities claiming the marks and names or their products. Dell Inc. disclaims any<br>proprietary interest in trademarks and trade names other

June 2010 Rev. A00

#### <span id="page-1-0"></span>**Access Panel Dell™ Latitude™ E6510 Service Manual**

WARNING: Before working inside your computer, read the safety information that shipped with your computer. For additional safety best<br>practices information, see the Regulatory Compliance Homepage at www.dell.com/regulatory

### **Removing the Access Panel**

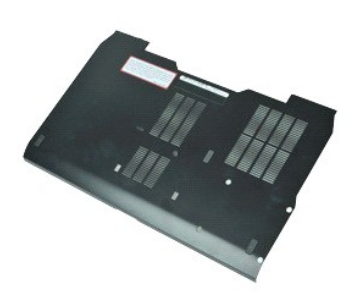

**NOTE:** You may need to install Adobe™ Flash Player™ from **Adobe.com** in order to view the illustrations below.

- 
- 1. Follow the procedures in <u>[Before Working Inside Your Computer](file:///C:/data/systems/late6510/en/SM/work.htm#before)</u>.<br>2. Loosen the captive screw that secures the access panel to the base of the computer.
- 3. Slide the access panel towards the front of the computer.
- 4. Lift the access panel up and away from the computer.

### **Replacing the Access Panel**

To replace the access panel, perform the above steps in reverse order.

#### <span id="page-2-0"></span>**Battery Dell™ Latitude™ E6510 Service Manual**

WARNING: Before working inside your computer, read the safety information that shipped with your computer. For additional safety best<br>practices information, see the Regulatory Compliance Homepage at www.dell.com/regulatory

### **Removing the Battery**

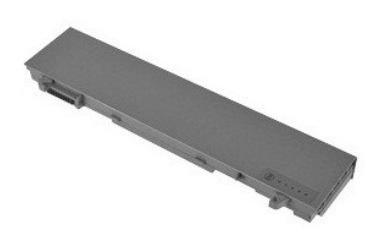

**NOTE:** You may need to install Adobe™ Flash Player™ from **Adobe.com** in order to view the illustrations below.

- 1. Follow the procedures in <u>[Before Working Inside Your Computer](file:///C:/data/systems/late6510/en/SM/work.htm#before)</u>.<br>2. Slide the battery release latches to the unlock position.
- 
- 3. Slide and remove the battery from the computer.

### **Replacing the Battery**

To replace the battery, perform the above steps in reverse order.

# <span id="page-3-0"></span>**Bottom Chassis Assembly**

**Dell™ Latitude™ E6510 Service Manual**

WARNING: Before working inside your computer, read the safety information that shipped with your computer. For additional safety best<br>practices information, see the Regulatory Compliance Homepage at www.dell.com/regulatory

### **Removing the Bottom Chassis Assembly**

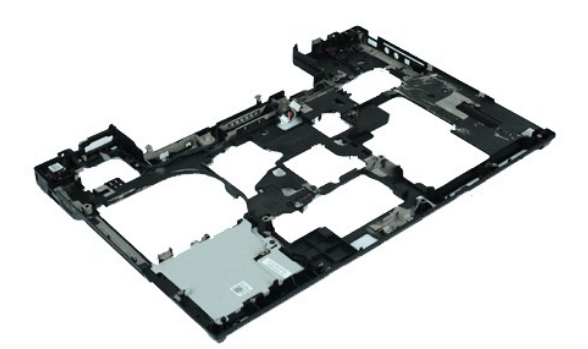

**NOTE:** You may need to install Adobe™ Flash Player™ from **Adobe.com** in order to view the illustrations below.

- 1. Follow the procedures in [Before Working Inside Your Computer](file:///C:/data/systems/late6510/en/SM/work.htm#before).<br>2. Remove the battery.
- 
- 2. Remove the <u>battery</u>.<br>3. Remove the <u>access panel</u>.<br>4. Remove the <u>subscriber identity module (SIM) card</u>.
- 
- 
- 5. Remove the <u>optical drive</u>.<br>6. Remove the <u>coin-cell battery</u>.<br>7. Remove the <u>coin-cell battery</u>.<br>8. Remove the <u>display Assembly</u>.
- 
- 
- 10. Remove the <u>[hard drive](file:///C:/data/systems/late6510/en/SM/hdd.htm).</u><br>11. Remove the <u>[Latitude ON™ Flash card](file:///C:/data/systems/late6510/en/SM/laton.htm)</u>.<br>12. Remove the <u>[wireless wide area network \(WWAN\) card](file:///C:/data/systems/late6510/en/SM/wwan.htm)</u>.<br>13. Remove the <u>wireless local area network (WLAN) card</u>.<br>14. Remove the <u>heat sink and fan a</u>
- 
- 
- 15. Remove the [Processor](file:///C:/data/systems/late6510/en/SM/proc.htm).<br>16. Remove the [palm rest assembly.](file:///C:/data/systems/late6510/en/SM/palmrest.htm)
- 17. Remove the <u>[Bluetooth](file:///C:/data/systems/late6510/en/SM/bluetoth.htm)® card</u>.<br>18. Remove the [Express Card Board](file:///C:/data/systems/late6510/en/SM/expboard.htm).
- 
- 19. Remove the **[SD Media Board](file:///C:/data/systems/late6510/en/SM/sdboard.htm).**<br>20. Remove the *I/O Port Card*. Remove the **[I/O Port Card](file:///C:/data/systems/late6510/en/SM/IO.htm)**.
- 

## **Replacing the Bottom Chassis Assembly**

To replace the bottom chassis assembly, perform the above steps in reverse order.

#### <span id="page-4-0"></span>**System Setup Dell™ Latitude™ E6510 Service Manual**

- **O** [Overview](#page-4-1)
- **O** [Entering System Setup](#page-4-2)
- **O** [Boot Menu](#page-4-3)
- **O** [Navigation Keystrokes](#page-4-4)
- [System Setup Menu Options](#page-4-5)

### <span id="page-4-1"></span>**Overview**

Use System Setup as follows:

- l To change the system configuration information after you add, change, or remove any hardware in your computer
- l To set or change a user-selectable option such as the user password
- l To read the current amount of memory or set the type of hard drive installed

Before you use System Setup, it is recommended that you write down the System Setup screen information for future reference.

**CAUTION:** Unless you are an expert computer user, do not change the settings for this program. Certain changes can cause your computer to work incorrectly.

### <span id="page-4-2"></span>**Entering System Setup**

1. Turn on (or restart) your computer. 2. When the blue DELL™ logo is displayed, press <F2> immediately.

### <span id="page-4-3"></span>**Boot Menu**

The Boot menu lists all the valid boot devices for your computer. Use the Boot menu to:

- l Run diagnostics on your computer
- l Enter system setup l Change the boot sequence without changing the boot sequence permanently in the system setup.

To access the Boot menu:

1. Turn on (or restart) your computer. 2. When the blue DELL™ logo is displayed, press <F12> immediately.

### <span id="page-4-4"></span>**Navigation Keystrokes**

Use the following keystrokes to navigate System Setup screens.

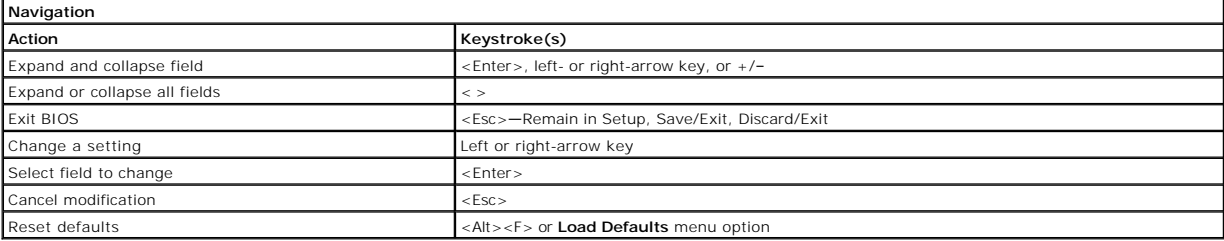

### <span id="page-4-5"></span>**System Setup Menu Options**

The following tables describe the menu options for the System Setup program.

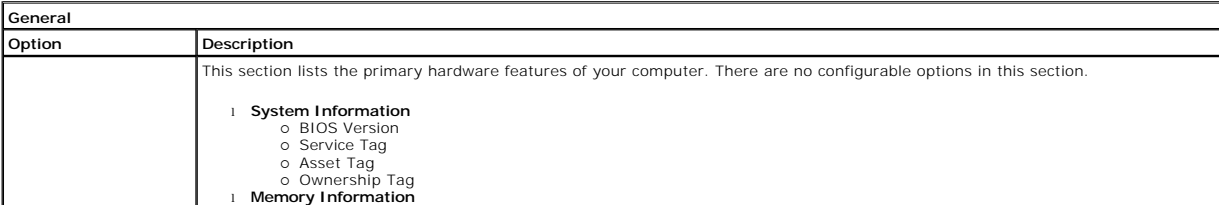

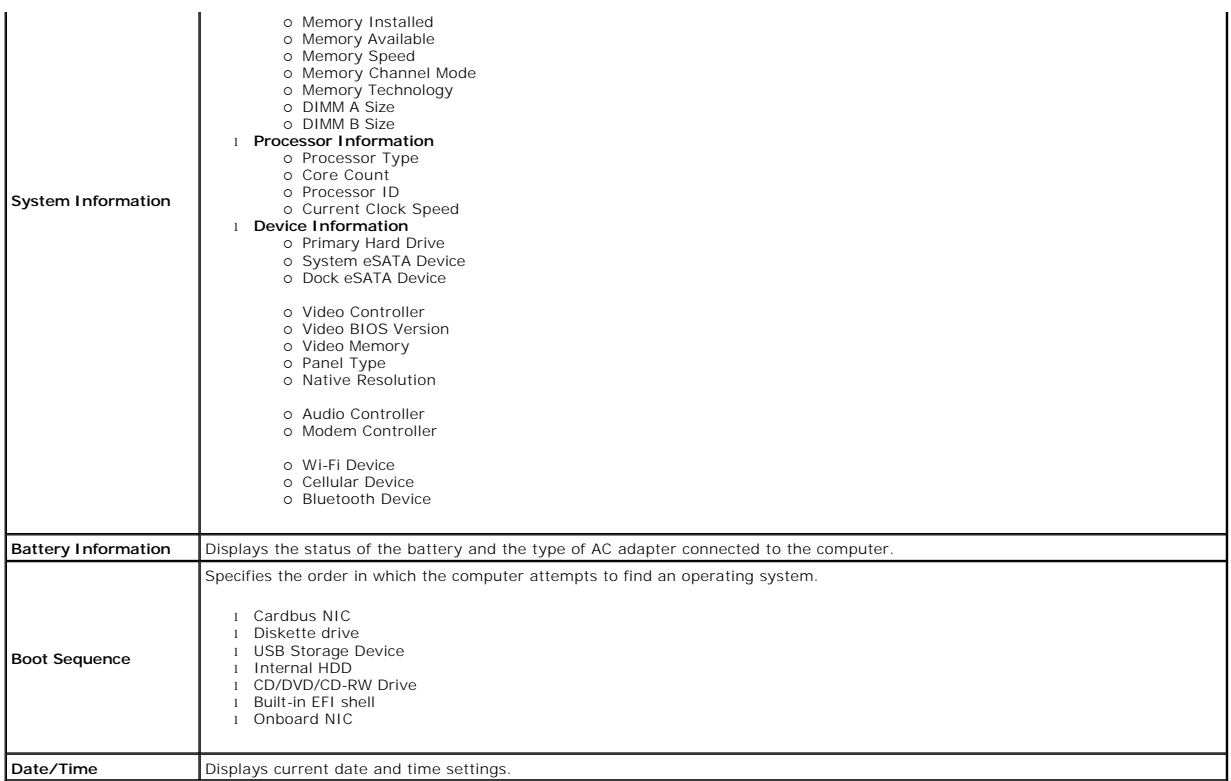

**NOTE:** System Configuration contains options and settings related to integrated system devices. Depending on your computer and installed devices, the items listed in this section may or may not appear.

### Default setting: **All enabled**.

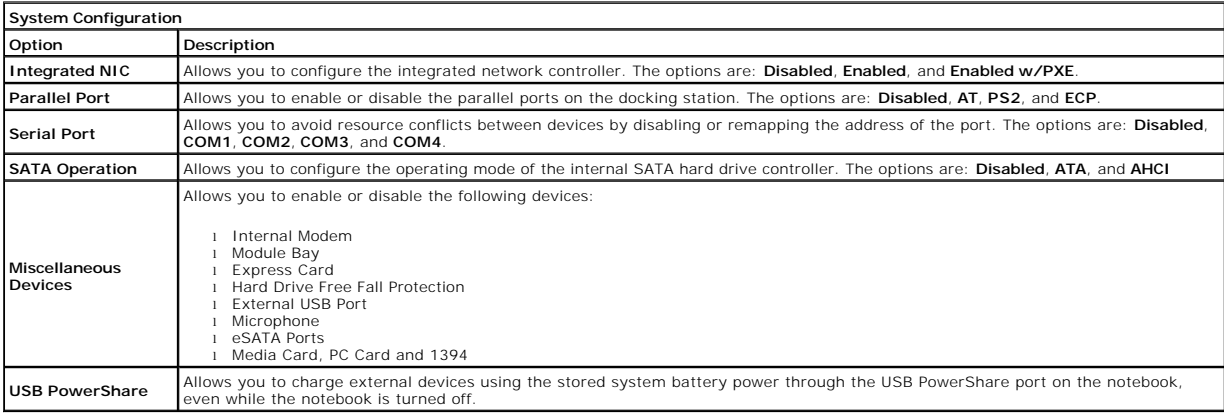

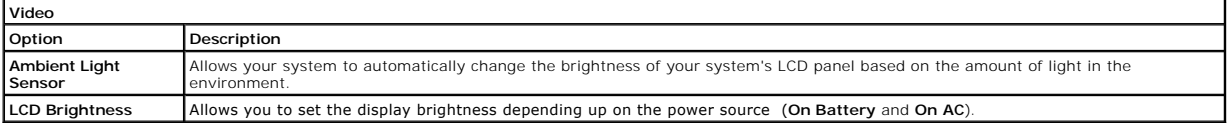

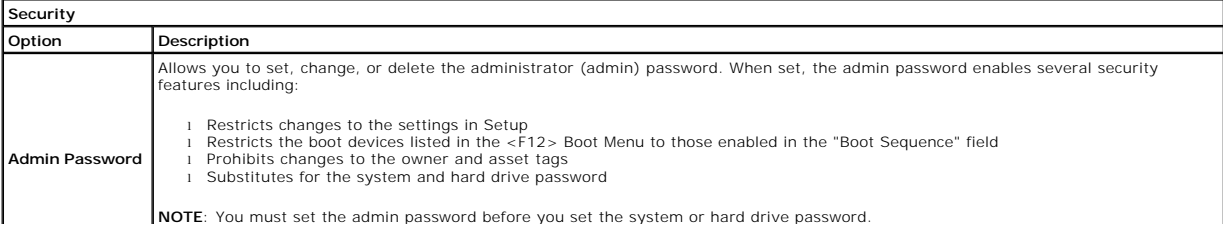

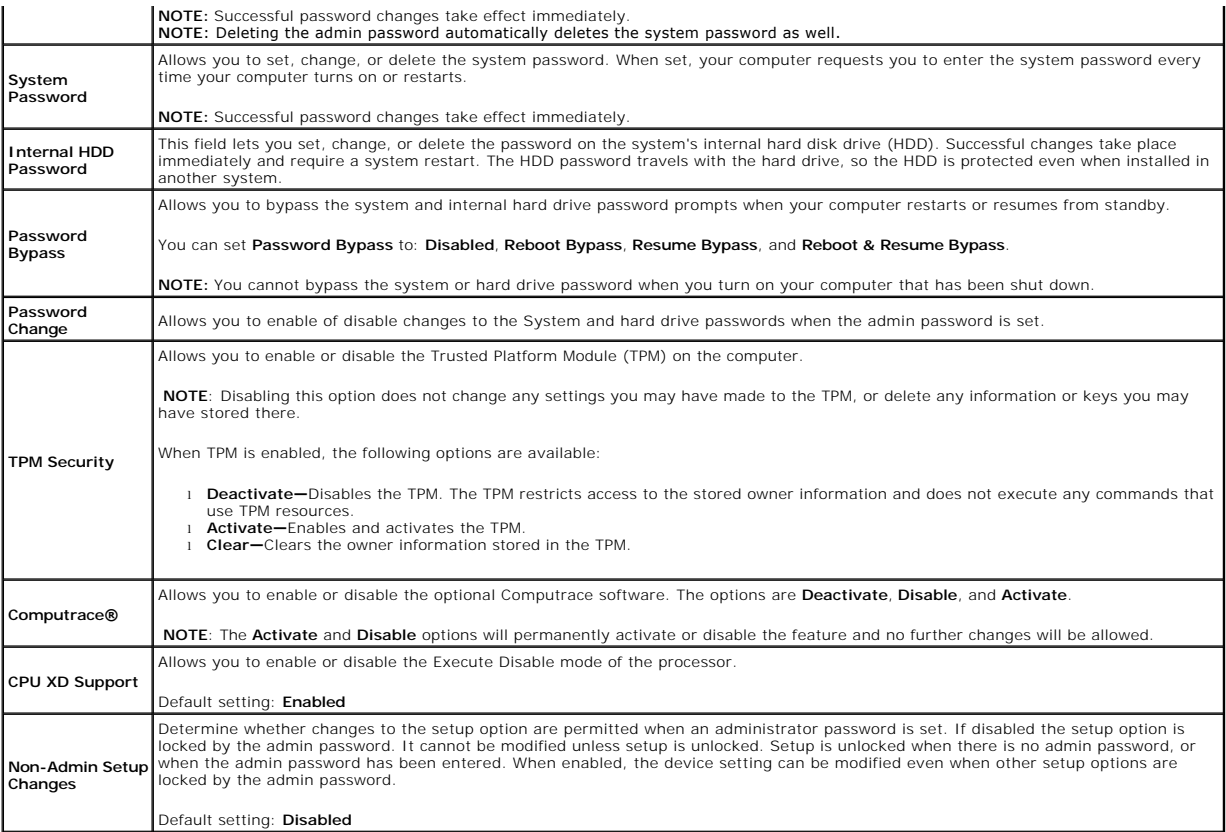

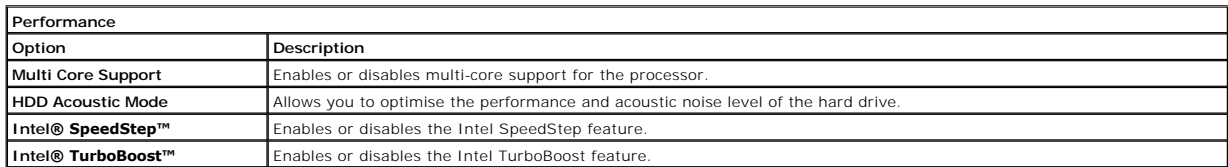

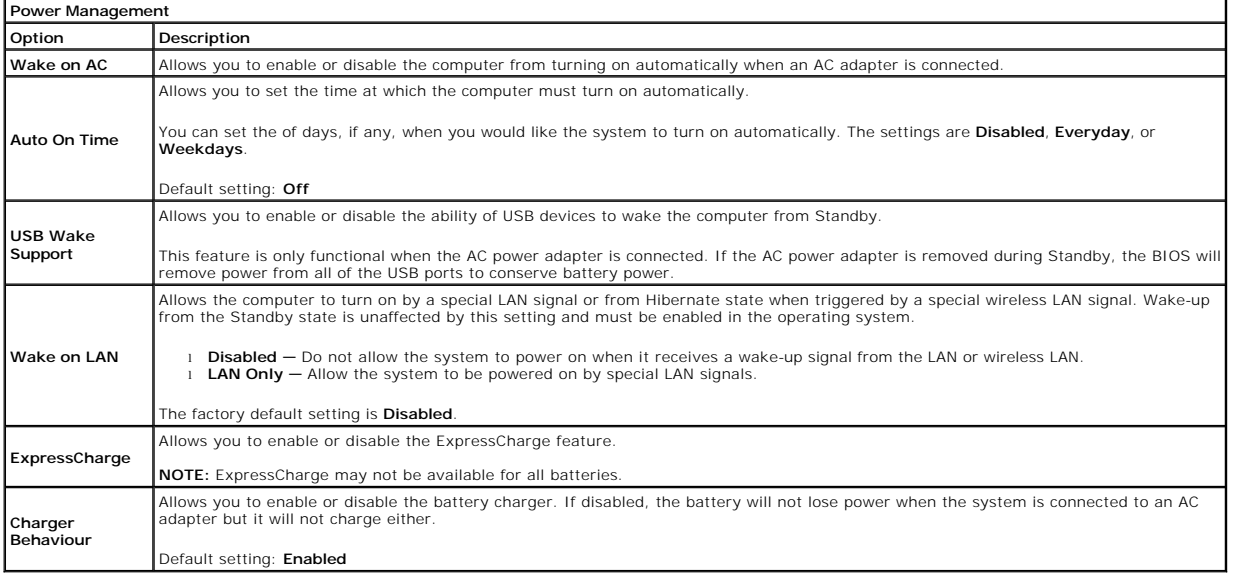

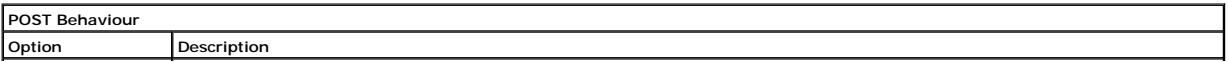

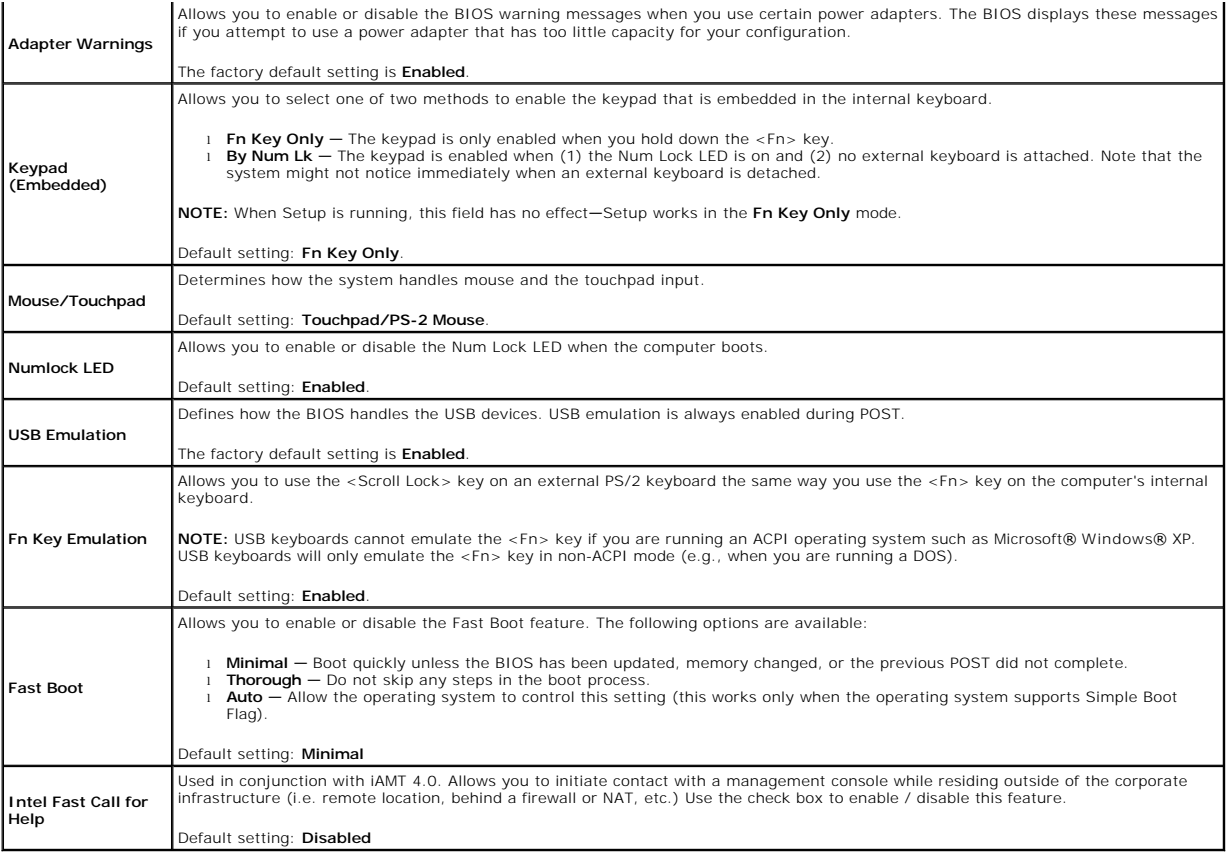

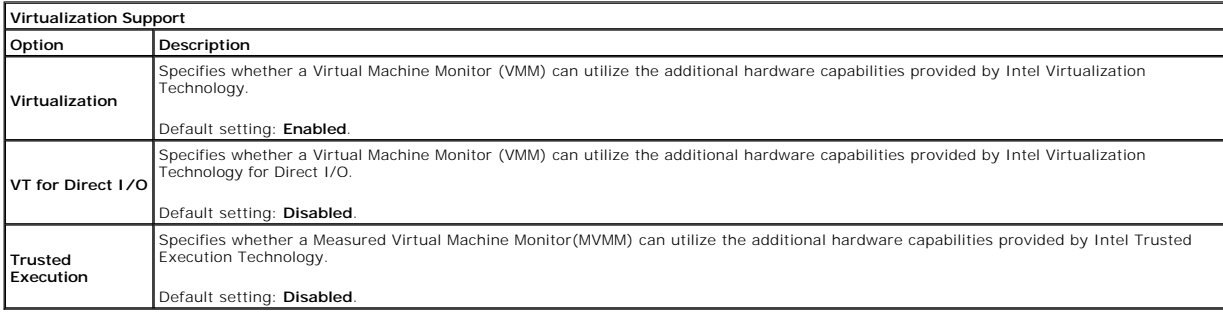

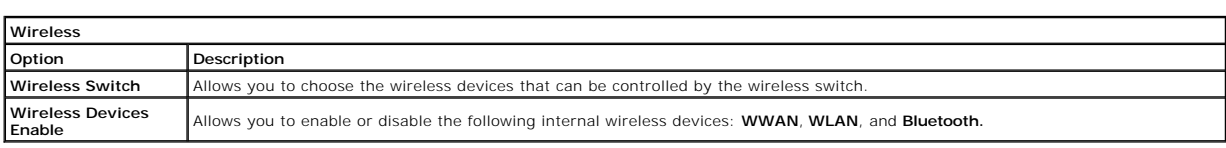

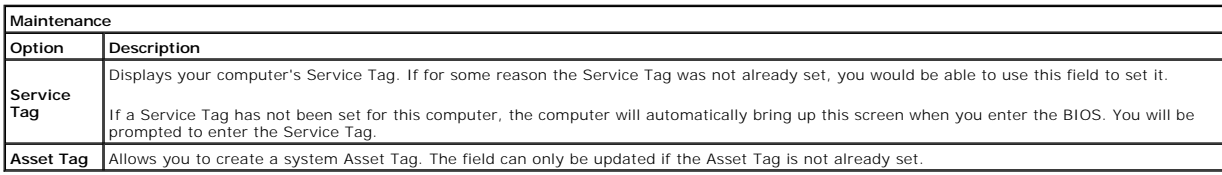

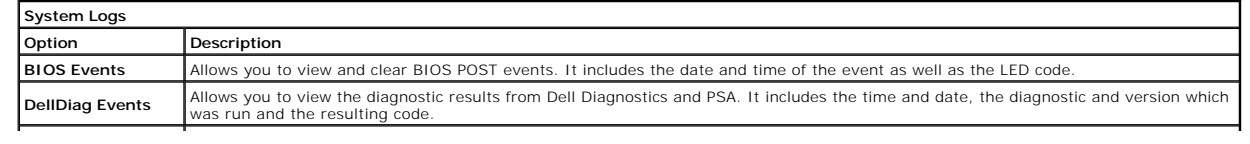

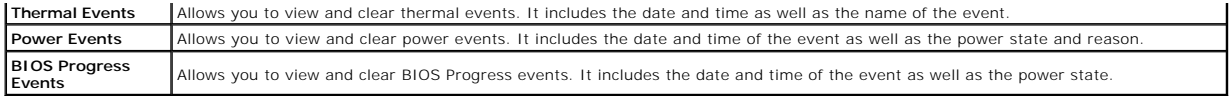

#### <span id="page-9-0"></span>**Bluetooth Card Dell™ Latitude™ E6510 Service Manual**

WARNING: Before working inside your computer, read the safety information that shipped with your computer. For additional safety best<br>practices information, see the Regulatory Compliance Homepage at www.dell.com/regulatory

### **Removing the Bluetooth Card**

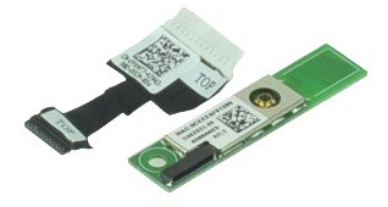

**NOTE:** You may need to install Adobe™ Flash Player™ from **Adobe.com** in order to view the illustrations below.

- 1. Follow the procedures in <u>[Before Working Inside Your Computer](file:///C:/data/systems/late6510/en/SM/work.htm#before)</u>.<br>2. Remove the <u>[battery.](file:///C:/data/systems/late6510/en/SM/Battery.htm)</u><br>3. Remove the <u>access panel</u>.<br>4. Remove the <u>optical drive</u>.
- 
- 
- 
- 5. Remove the <u>keyboard</u>.<br>6. Remove the <u>hinge covers</u>.<br>7. Remove the <u>palm rest assembly</u>.
- 
- 8. Remove the <u>display assembly</u>.<br>9. Remove the screw that secures the Bluetooth® card to the system board.

10. Disconnect the Bluetooth cable from its connector on the system board and remove the Bluetooth card from the computer.

11. Disconnect the Bluetooth cable from the Bluetooth card.

### **Replacing the Bluetooth Card**

To replace the Bluetooth card, perform the above steps in reverse order.

#### <span id="page-10-0"></span>**Camera and Microphone Dell™ Latitude™ E6510 Service Manual**

WARNING: Before working inside your computer, read the safety information that shipped with your computer. For additional safety best<br>practices information, see the Regulatory Compliance Homepage at www.dell.com/regulatory

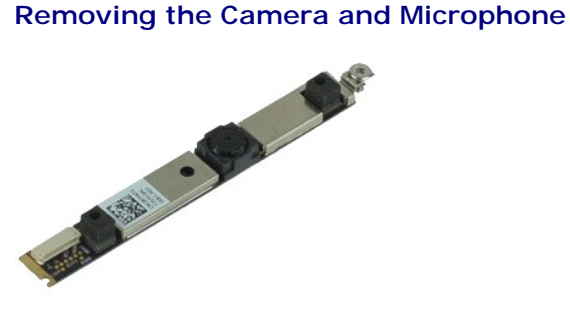

**NOTE:** You may need to install Adobe™ Flash Player™ from **Adobe.com** in order to view the illustrations below.

- 1. Follow the procedures in **[Before Working Inside Your Computer](file:///C:/data/systems/late6510/en/SM/work.htm#before)**.
- 2. Remove the <u>battery</u>.<br>3. Remove the [access panel.](file:///C:/data/systems/late6510/en/SM/Apanel.htm)
- 
- 
- 
- 4. Remove the <u>hinge covers</u>.<br>5. Remove the <u>display assembly</u>.<br>6. Remove the <u>[display bezel](file:///C:/data/systems/late6510/en/SM/LCDbezel.htm)</u>.<br>7. Loosen the captive screw that secures the camera and microphone to the display panel.

8. Disconnect the data cable from the camera and microphone and remove lift the camera and microphone up and away from the display panel.

### **Replacing the Camera and Microphone**

To replace the camera and microphone, perform the above steps in reverse order.

#### <span id="page-11-0"></span>**Coin-Cell Battery Dell™ Latitude™ E6510 Service Manual**

WARNING: Before working inside your computer, read the safety information that shipped with your computer. For additional safety best<br>practices information, see the Regulatory Compliance Homepage at www.dell.com/regulatory

### **Removing the Coin-Cell Battery**

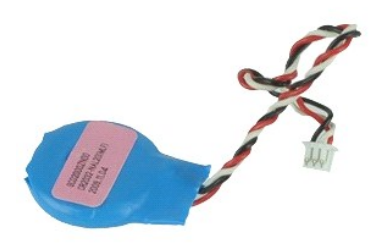

**NOTE:** You may need to install Adobe™ Flash Player™ from **Adobe.com** in order to view the illustrations below.

- 
- 
- 1. Follow the procedures in <u>[Before Working Inside Your Computer](file:///C:/data/systems/late6510/en/SM/work.htm#before)</u>.<br>2. Remove the <u>battery</u>.<br>3. Remove the <u>access panel</u>.<br>4. Disconnect the coin-cell battery cable from its connector on the system board.
- 5. Lift the coin-cell battery up and away from the computer.

### **Replacing the Coin-Cell Battery**

To replace the coin-cell battery, perform the above steps in reverse order.

#### <span id="page-12-0"></span>**DC-In Port Dell™ Latitude™ E6510 Service Manual**

WARNING: Before working inside your computer, read the safety information that shipped with your computer. For additional safety best **practices information, see the Regulatory Compliance Homepage at www.dell.com/regulatory\_compliance.** 

### **Removing the DC-In Port**

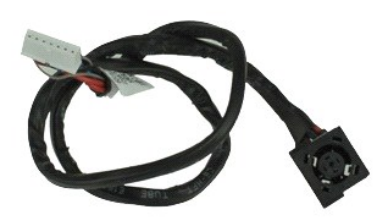

**NOTE:** You may need to install Adobe™ Flash Player™ from **Adobe.com** in order to view the illustrations below.

- 1. Follow the procedures in <u>[Before Working Inside Your Computer](file:///C:/data/systems/late6510/en/SM/work.htm#before)</u>.<br>2. Remove the <u>battery</u>.
- 
- 2. Remove the **access panel**.<br>3. Remove the <u>access panel</u>.<br>4. Remove the <u>subscriber identity module (SIM) card</u>.
- 
- 
- 
- 
- 
- 4. Remove the <u>subscriber identity module (SIM) card</u>.<br>5. Remove the <u>optical drive</u>.<br>6. Remove the <u>fexpoard</u>.<br>7. Remove the <u>fexpoard</u>.<br>8. Remove the <u>pinne covers</u>.<br>8. Remove the <u>hing covers</u>.<br>9. Remove the <u>hard driv</u>
- 
- 15. Remove the <u>[processor](file:///C:/data/systems/late6510/en/SM/proc.htm)</u>.<br>16. Remove the [palm rest assembly.](file:///C:/data/systems/late6510/en/SM/palmrest.htm)
- 
- 17. Remove the <u>[Bluetooth](file:///C:/data/systems/late6510/en/SM/bluetoth.htm)® card</u>.<br>18. Remove the [ExpressCard board](file:///C:/data/systems/late6510/en/SM/expboard.htm).<br>19. Remove the [SD card board.](file:///C:/data/systems/late6510/en/SM/sdboard.htm)
- 
- 20. Remove the <u>[system board](file:///C:/data/systems/late6510/en/SM/sysboard.htm)</u>.<br>21. Remove the <u>I/O port card</u>.
- 22. Release the DC-in port from its routing guides on the chassis.

23. Lift the DC-In port up and remove it from the chassis.

### **Replacing the DC-In Port**

To replace the DC-In port, perform the above steps in reverse order.

### <span id="page-13-0"></span>**Diagnostics**

**Dell™ Latitude™ E6510 Service Manual**

- **O** [Device Status Lights](#page-13-1)
- **[Battery Status Lights](#page-13-2)**
- Battery Charge and Health
- **[Keyboard Status Lights](#page-13-4)**
- [LED Error Codes](#page-13-5)

C) n m

⊀

### <span id="page-13-1"></span>**Device Status Lights**

Turns on when you turn on the computer and blinks when the computer is in a power management mode.

Turns on when the computer reads or writes data.

Turns on steadily or blinks to indicate battery charge status.

෬ඁ෧ Turns on when wireless networking is enabled.

Turns on when a card with Bluetooth® wireless technology is enabled. To turn off only the Bluetooth wireless technology function, right-click the icon in the system tray and select **Disable Bluetooth Radio**.

### <span id="page-13-2"></span>**Battery Status Lights**

If the computer is connected to an electrical outlet, the battery light operates as follows:

- l **Alternately blinking amber light and blue light** An unauthenticated or unsupported, non-Dell AC adapter is attached to your laptop.
- 1 Alternately blinking amber light with steady blue light Temporary battery failure with AC adapter present.<br>1 Constantly blinking amber light Fatal battery failure with AC adapter present.<br>1 Light off Battery in fu
- 
- 

### <span id="page-13-3"></span>**Battery Charge and Health**

To check the battery charge, press and release the status button on the battery charge gauge to illuminate the charge-level lights. Each light represents<br>approximately 20 percent of the total battery charge. For example, i

To check battery health using the charge gauge, press and hold the status button on the battery charge gauge for at least 3 seconds. If no lights appear, the<br>battery is in good condition and more than 80 percent of tis ori

### <span id="page-13-4"></span>**Keyboard Status Lights**

The green lights located above the keyboard indicate the following:

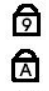

A

Turns on when the numeric keypad is enabled.

Turns on when the Caps Lock function is enabled.

Turns on when the Scroll Lock function is enabled.

### <span id="page-13-5"></span>**LED Error Codes**

The following table shows the possible LED codes that may display in a no-POST situation.

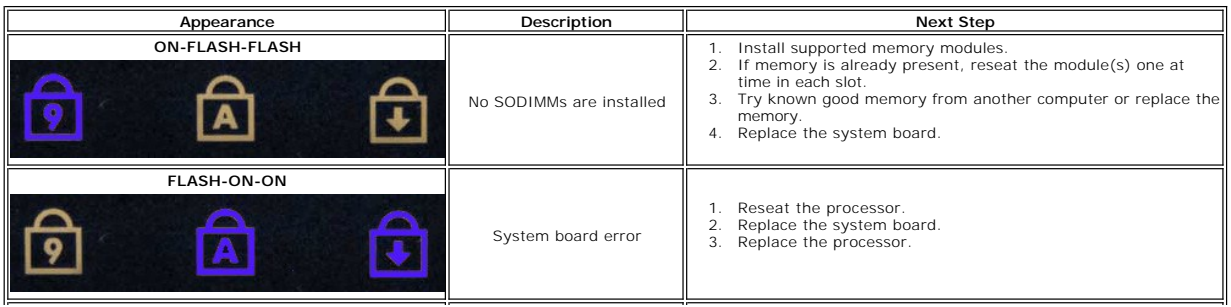

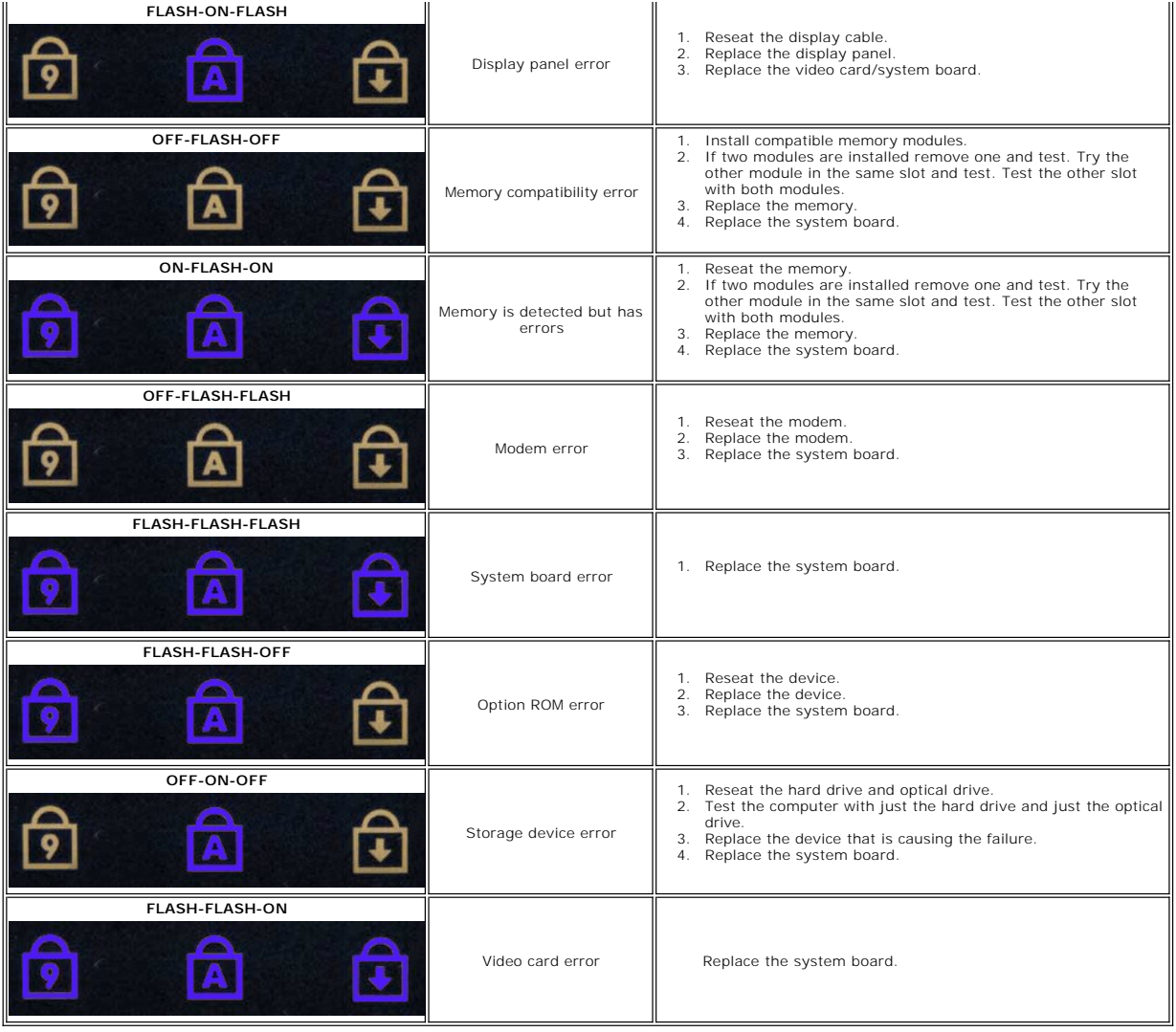

#### <span id="page-15-0"></span>**ExpressCard Board Dell™ Latitude™ E6510 Service Manual**

WARNING: Before working inside your computer, read the safety information that shipped with your computer. For additional safety best<br>practices information, see the Regulatory Compliance Homepage at www.dell.com/regulatory

### **Removing the ExpressCard Board**

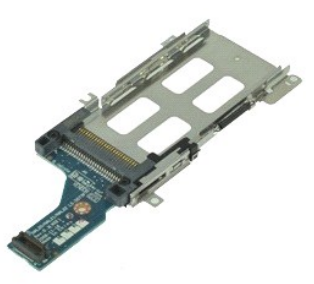

**NOTE:** You may need to install Adobe Flash Player from Adobe.com in order to view the illustrations below.

- 1. Follow the procedures in <u>[Before Working Inside Your Computer](file:///C:/data/systems/late6510/en/SM/work.htm#before)</u>.<br>2. Remove the <u>ExpressCard</u>.<br>3. Remove the <u>ExpressCard</u>.<br>4. Remove the <u>access panel</u>.
- 
- 
- 
- 6. Remove the <u>keyboard</u>.<br>7. Remove the <u>hinge covers</u>.
- 
- 
- 8. Remove the <u>display assembly</u>.<br>9. Remove the <u>palm rest assembly</u>.<br>10. Remove the screws that secure the ExpressCard board to the system board.

11. Disconnect the ExpressCard board from the system board and remove it from the computer.

### **Replacing the ExpressCard Board**

To replace the ExpressCard board, perform the above steps in reverse order.

#### <span id="page-16-0"></span>**ExpressCard Dell™ Latitude™ E6510 Service Manual**

WARNING: Before working inside your computer, read the safety information that shipped with your computer. For additional safety best<br>practices information, see the Regulatory Compliance Homepage at www.dell.com/regulatory

### **Removing the ExpressCard**

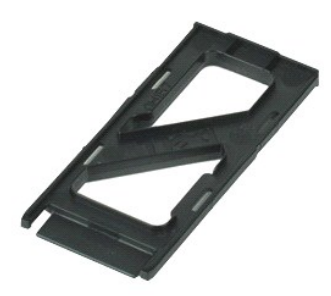

**NOTE:** You may need to install Adobe™ Flash Player™ from **Adobe.com** in order to view the illustrations below.

- 1. Press on the ExpressCard and release it from the computer.
- 2. Slide the ExpressCard out of the computer.

### **Replacing the ExpressCard**

To replace the ExpressCard, perform the above steps in reverse order.

#### <span id="page-17-0"></span>**Fingerprint Reader Dell™ Latitude™ E6510 Service Manual**

WARNING: Before working inside your computer, read the safety information that shipped with your computer. For additional safety best<br>practices information, see the Regulatory Compliance Homepage at www.dell.com/regulatory

### **Removing the Fingerprint Reader**

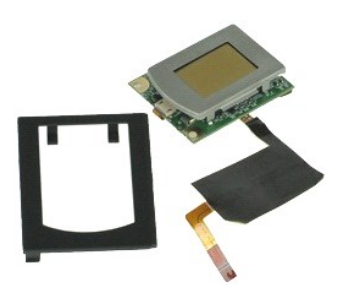

**NOTE:** You may need to install Adobe™ Flash Player™ from **Adobe.com** in order to view the illustrations below.

- 1. Follow the procedures in <u>[Before Working Inside Your Computer](file:///C:/data/systems/late6510/en/SM/work.htm#before)</u>.<br>2. Remove the <u>access panel</u>.<br>3. Remove the <u>optical drive</u>.<br>4. Remove the <u>keyboard</u>.
- 
- 
- 
- 6. Loosen the captive screw (labeled 'F') that secures the fingerprint reader to the computer.
- 7. Open the clip that secures the fingerprint data cable and disconnect it from the system board.
- 8. Push the fingerprint reader from the back of the computer to remove the fingerprint reader from the computer.

### **Replacing the Fingerprint Reader**

To replace the fingerprint reader, perform the above steps in reverse order.

#### <span id="page-18-0"></span>**Hard Drive Dell™ Latitude™ E6510 Service Manual**

WARNING: Before working inside your computer, read the safety information that shipped with your computer. For additional safety best<br>practices information, see the Regulatory Compliance Homepage at www.dell.com/regulatory

### **Removing the Hard Drive**

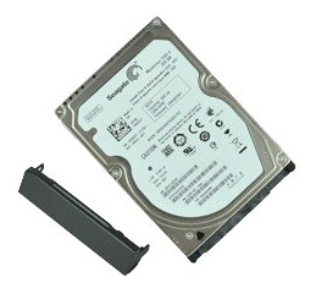

**NOTE:** You may need to install Adobe™ Flash Player™ from **Adobe.com** in order to view the illustrations below.

- 
- 1. Follow the procedures in <u>[Before Working Inside Your Computer](file:///C:/data/systems/late6510/en/SM/work.htm#before)</u>.<br>2. Place the computer upside down on a clean, flat surface.<br>3. Remove the screws that secure the hard drive to the computer.
- 
- 4. Slide the hard drive out of the computer.
- 5. Remove the screw that secures the face plate to the hard drive.
- 6. Pull out the face plate to remove it from the hard drive.

### **Replacing the Hard Drive**

To replace the hard drive, perform the above steps in reverse order.

#### <span id="page-19-0"></span>**Heat Sink and Fan Assembly Dell™ Latitude™ E6510 Service Manual**

WARNING: Before working inside your computer, read the safety information that shipped with your computer. For additional safety best<br>practices information, see the Regulatory Compliance Homepage at www.dell.com/regulatory

### **Removing the Heat Sink and Fan Assembly**

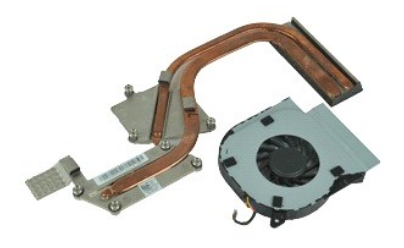

**NOTE:** You may need to install Adobe™ Flash Player™ from **Adobe.com** in order to view the illustrations below.

- 
- 
- 1. Follow the procedures in <u>[Before Working Inside Your Computer](file:///C:/data/systems/late6510/en/SM/work.htm#before)</u>.<br>2. Remove the <u>battery</u>.<br>3. Remove the <u>access panel</u>.<br>4. Disconnect the cable that connects the fan to the system board.
- 5. Remove the screws that secure the fan to the heat sink.
- 6. Remove the fan from the computer.
- 7. Loosen the captive screws that secure the heat sink to the system board.
- 8. Lift the edge of the heat sink that is closest to the center of the computer, and then slide the heat sink out of the computer.

### **Replacing the Heat Sink and Fan Assembly**

To replace the heat sink and fan assembly, perform the above steps in reverse order.

### <span id="page-20-0"></span>**I/O Board Dell™ Latitude™ E6510 Service Manual**

WARNING: Before working inside your computer, read the safety information that shipped with your computer. For additional safety best **practices information, see the Regulatory Compliance Homepage at www.dell.com/regulatory\_compliance.** 

### **Removing the I/O Board**

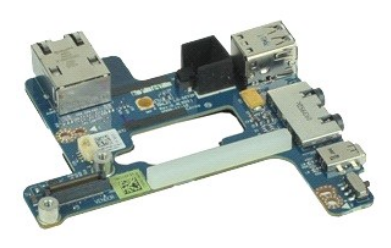

**NOTE:** You may need to install Adobe™ Flash Player™ from **Adobe.com** in order to view the illustrations below.

- 1. Follow the procedures in <u>[Before Working Inside Your Computer](file:///C:/data/systems/late6510/en/SM/work.htm#before)</u>.<br>2. Remove the <u>battery</u>.<br>3. Remove the <u>access panel</u>.
- 
- 
- 
- 
- 
- 
- 
- 
- 4. Remove the <u>subscriber identity module (SIM) card</u>.<br>5. Remove the <u>contract drive</u>.<br>6. Remove the <u>fexphoard</u>.<br>7. Remove the <u>fexphoard</u>.<br>8. Remove the <u>fining driver.</u><br>9. Remove the <u>hing covers</u>.<br>9. Remove the <u>hing </u>
- 
- 16. Remove the palm rest assembly.<br>17. Remove the [Bluetooth](file:///C:/data/systems/late6510/en/SM/bluetoth.htm)® card.
- 
- 
- 18. Remove the <u>[ExpressCard board](file:///C:/data/systems/late6510/en/SM/expboard.htm)</u>.<br>19. Remove the <u>[system board](file:///C:/data/systems/late6510/en/SM/sysboard.htm).</u><br>20. Remove the screw (labeled 'I') that secures the I/O board to the computer.
- 21. Remove the screws that secure the I/O board to the computer.

22. Remove the I/O board from the computer.

### **Replacing the I/O Board**

To replace the I/O board, perform the above steps in reverse order.

#### <span id="page-21-0"></span>**Keyboard Dell™ Latitude™ E6510 Service Manual**

WARNING: Before working inside your computer, read the safety information that shipped with your computer. For additional safety best<br>practices information, see the Regulatory Compliance Homepage at www.dell.com/regulatory

### **Removing the Keyboard**

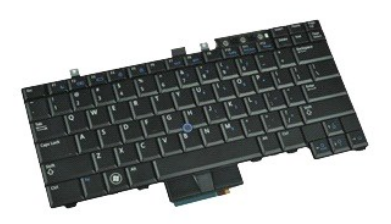

**NOTE:** You may need to install Adobe Flash Player from Adobe.com in order to view the illustrations below.

- 
- 
- 1. Follow the procedures in <u>[Before Working Inside Your Computer](file:///C:/data/systems/late6510/en/SM/work.htm#before)</u>.<br>2. Remove the <u>[battery.](file:///C:/data/systems/late6510/en/SM/Battery.htm)</u><br>3. Remove the <u>[LED cover](file:///C:/data/systems/late6510/en/SM/LEDcover.htm)</u>.<br>4. Remove the <u>screws along</u> the top of the keyboard.

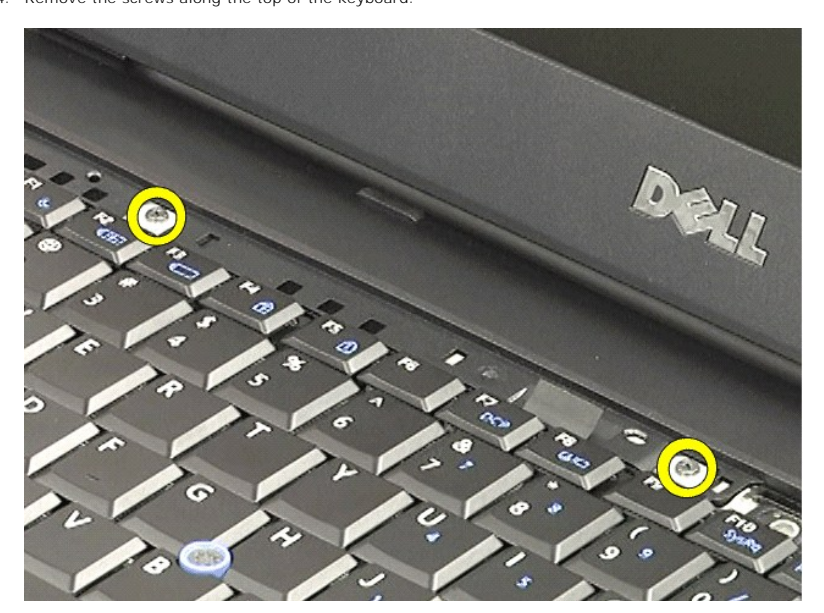

5. Using the pull tab, gently lift the keyboard at an angle and slide it out of the computer.

### **Replacing the Keyboard**

To replace the keyboard, perform the above steps in reverse order.

#### <span id="page-22-0"></span>**Latitude ON Flash Card Dell™ Latitude™ E6510 Service Manual**

WARNING: Before working inside your computer, read the safety information that shipped with your computer. For additional safety best<br>practices information, see the Regulatory Compliance Homepage at www.dell.com/regulatory

### **Removing the Latitude ON Flash Card**

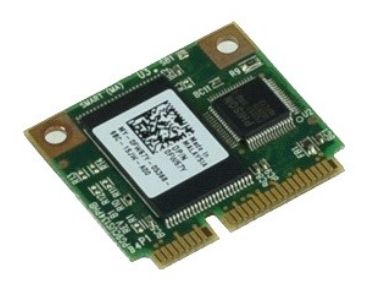

**NOTE:** You may need to install Adobe™ Flash Player™ from **Adobe.com** in order to view the illustrations below.

- 1. Follow the procedures in <u>[Before Working Inside Your Computer](file:///C:/data/systems/late6510/en/SM/work.htm#before)</u>.<br>2. Remove the <u>battery</u>.
- 
- 3. Remove the <u>access panel</u>.<br>4. Remove the screw that secures the Latitude ON™ Flash card to the system board.
- 5. Slide the Latitude ON Flash card out of its connector on the system board.

### **Replacing the Latitude ON Flash Card**

To replace the Latitude ON Flash card, perform the above steps in reverse order.

#### <span id="page-23-0"></span>**Display Assembly Dell™ Latitude™ E6510 Service Manual**

WARNING: Before working inside your computer, read the safety information that shipped with your computer. For additional safety best<br>practices information, see the Regulatory Compliance Homepage at www.dell.com/regulatory

### **Removing the Display Assembly**

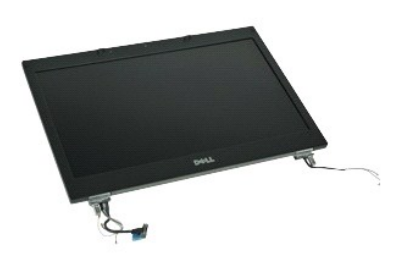

**NOTE:** You may need to install Adobe™ Flash Player™ from **Adobe.com** in order to view the illustrations below.

- 1. Follow the procedures in <u>[Before Working Inside Your Computer](file:///C:/data/systems/late6510/en/SM/work.htm#before)</u>.<br>2. Remove the <u>[battery.](file:///C:/data/systems/late6510/en/SM/Battery.htm)</u><br>3. Remove the <u>access panel</u>.<br>4. Remove the <u>[hinge covers.](file:///C:/data/systems/late6510/en/SM/LCDhinge.htm)</u>
- 
- 
- 5. Loosen the captive screws that secure the display cable to the system board and disconnect the display cable from its connector on the system board.
- 6. Disconnect and release the antenna cables from wireless local area network (WLAN) card.
- 7. Remove the screws that secure the display assembly to the computer.
- 8. Disconnect and release the antenna cables from wireless wide area network (WWAN) card.
- 9. Remove the screws that secure the display assembly to the computer.
- 10. Lift the display assembly up and away from the computer.

### **Replacing the Display Assembly**

To replace the display assembly, perform the above steps in reverse order.

#### <span id="page-24-0"></span>**Display Bezel Dell™ Latitude™ E6510 Service Manual**

WARNING: Before working inside your computer, read the safety information that shipped with your computer. For additional safety best<br>practices information, see the Regulatory Compliance Homepage at www.dell.com/regulatory

### **Removing the Display Bezel**

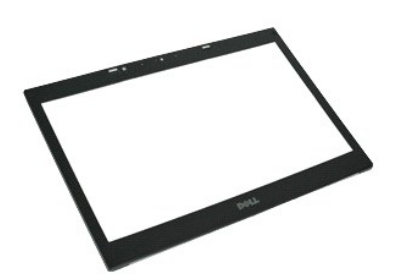

**NOTE:** You may need to install Adobe™ Flash Player™ from **Adobe.com** in order to view the illustrations below.

- 
- 
- 
- 
- 1. Follow the procedures in <u>[Before Working Inside Your Computer](file:///C:/data/systems/late6510/en/SM/work.htm#before)</u>.<br>2. Remove the <u>[battery.](file:///C:/data/systems/late6510/en/SM/Battery.htm)</u><br>3. Remove the <u>battery.</u><br>5. Remove the <u>fitsplay assembly</u>.<br>5. Remove the <u>display assembly</u>.<br>6. Starting from the bottom, gently
- 7. Remove the bezel from the display assembly.

### **Replacing the Display Bezel**

To replace the display bezel, perform the above steps in reverse order.

#### <span id="page-25-0"></span>**Display Cover Dell™ Latitude™ E6510 Service Manual**

WARNING: Before working inside your computer, read the safety information that shipped with your computer. For additional safety best<br>practices information, see the Regulatory Compliance Homepage at www.dell.com/regulatory

### **Removing the Display Cover**

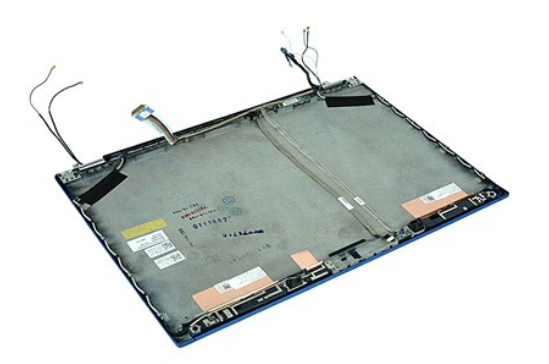

**NOTE:** You may need to install Adobe™ Flash Player™ from **Adobe.com** in order to view the illustrations below.

- 1. Follow the procedures in [Before Working Inside Your Computer](file:///C:/data/systems/late6510/en/SM/work.htm#before).<br>2. Remove the <u>bactery.</u><br>3. Remove the <u>facess panel</u>.<br>4. Remove the <u>hinge covers</u>.
- 
- 
- 2. Remove the <u>[battery.](file:///C:/data/systems/late6510/en/SM/Battery.htm)</u><br>3. Remove the <u>access panel</u>.<br>5. Remove the <u>hinge covers</u>.<br>5. Remove the [display assembly.](file:///C:/data/systems/late6510/en/SM/LCDassm.htm)<br>6. Remove the [display bezel](file:///C:/data/systems/late6510/en/SM/LCDbezel.htm).
- 
- 7. Remove the [display panel.](file:///C:/data/systems/late6510/en/SM/LCDpanel.htm)<br>8. Remove the [camera and microphone.](file:///C:/data/systems/late6510/en/SM/cam_mic.htm)

### **Replacing the Display Cover**

To replace the display cover, perform the above steps in reverse order.

#### <span id="page-26-0"></span>**Hinge Covers Dell™ Latitude™ E6510 Service Manual**

WARNING: Before working inside your computer, read the safety information that shipped with your computer. For additional safety best<br>practices information, see the Regulatory Compliance Homepage at www.dell.com/regulatory

### **Removing the Hinge Covers**

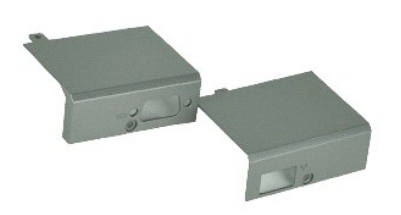

**NOTE:** You may need to install Adobe™ Flash Player™ from **Adobe.com** in order to view the illustrations below.

1. Follow the procedures in **[Before Working Inside Your Computer](file:///C:/data/systems/late6510/en/SM/work.htm#before)**.

- 
- 2. Remove the <u>battery</u>.<br>3. Remove the <u>access panel</u>.<br>4. Remove the screws that secure the right hinge cover to the computer.
- 5. Remove the screws that secure the left hinge cover to the computer.
- 6. Slide the left and right hinge covers toward the back of the computer and remove them from the computer.

### **Replacing the Hinge Covers**

To replace the hinge covers, perform the above steps in reverse order.

#### <span id="page-27-0"></span>**Display Hook Dell™ Latitude™ E6510 Service Manual**

WARNING: Before working inside your computer, read the safety information that shipped with your computer. For additional safety best<br>practices information, see the Regulatory Compliance Homepage at www.dell.com/regulatory

### **Removing the Display Hook(s)**

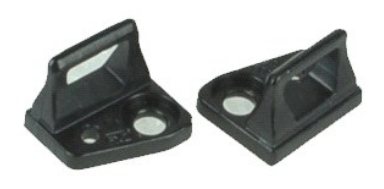

**NOTE:** You may need to install Adobe™ Flash Player™ from **Adobe.com** in order to view the illustrations below.

- 
- 
- 1. Follow the procedures in <u>[Before Working Inside Your Computer](file:///C:/data/systems/late6510/en/SM/work.htm#before)</u>.<br>2. Remove the <u>battery</u>.<br>3. Remove the <u>[display bezel](file:///C:/data/systems/late6510/en/SM/LCDbezel.htm)</u><br>4. Remove the screw that secures the display hook to the display panel..
- 5. Remove the display hook from the display panel.
- 6. Remove the screw that secures the display hook to the display panel.
- 7. Remove the display hook from the display panel.

### **Replacing the Display Hook**

To replace the display hook(s), perform the above steps in reverse order.

#### <span id="page-28-0"></span>**Display Panel Dell™ Latitude™ E6510 Service Manual**

WARNING: Before working inside your computer, read the safety information that shipped with your computer. For additional safety best<br>practices information, see the Regulatory Compliance Homepage at www.dell.com/regulatory

### **Removing the Display Panel**

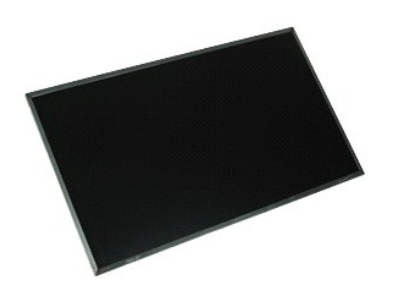

**NOTE:** You may need to install Adobe™ Flash Player™ from **Adobe.com** in order to view the illustrations below.

- 1. Follow the procedures in **[Before Working Inside Your Computer](file:///C:/data/systems/late6510/en/SM/work.htm#before)**.
- 2. Remove the **[battery.](file:///C:/data/systems/late6510/en/SM/battery.htm)**<br>3. Remove the [access panel.](file:///C:/data/systems/late6510/en/SM/apanel.htm)
- 
- 4. Remove the <u>hinge covers</u>.<br>5. Remove the [display assembly.](file:///C:/data/systems/late6510/en/SM/lcdassm.htm)
- 6. Remove the [display bezel](file:///C:/data/systems/late6510/en/SM/lcdbezel.htm).<br>7. Remove the screws that secure the display panel to the display assembly.
- 8. Lift the display panel and gently lay it on a flat clean surface. 9. Disconnect the display cable from the display panel.
- 
- 10. Remove the display panel from the display assembly.
- 11. Remove the screws on either sides of the display panel, to release the display brackets.
- 12. Remove the display brackets from the display panel.

### **Replacing the Display Panel**

To replace the display panel, perform the above steps in reverse order.

#### <span id="page-29-0"></span>**LED Cover Dell™ Latitude™ E6510 Service Manual**

WARNING: Before working inside your computer, read the safety information that shipped with your computer. For additional safety best<br>practices information, see the Regulatory Compliance Homepage at www.dell.com/regulatory

### **Removing the LED Cover**

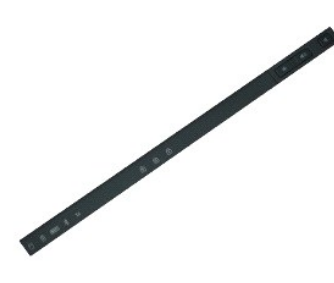

**NOTE:** You may need to install Adobe™ Flash Player™ from **Adobe.com** in order to view the illustrations below.

- 1. Follow the procedures in <u>[Before Working Inside Your Computer](file:///C:/data/systems/late6510/en/SM/work.htm)</u>.<br>2. Remove the <u>battery</u>.<br>3. Press in on the LED cover release latches in the battery bay.
- 
- 4. Turn the computer over, with the right side facing up and remove the LED cover from the computer.

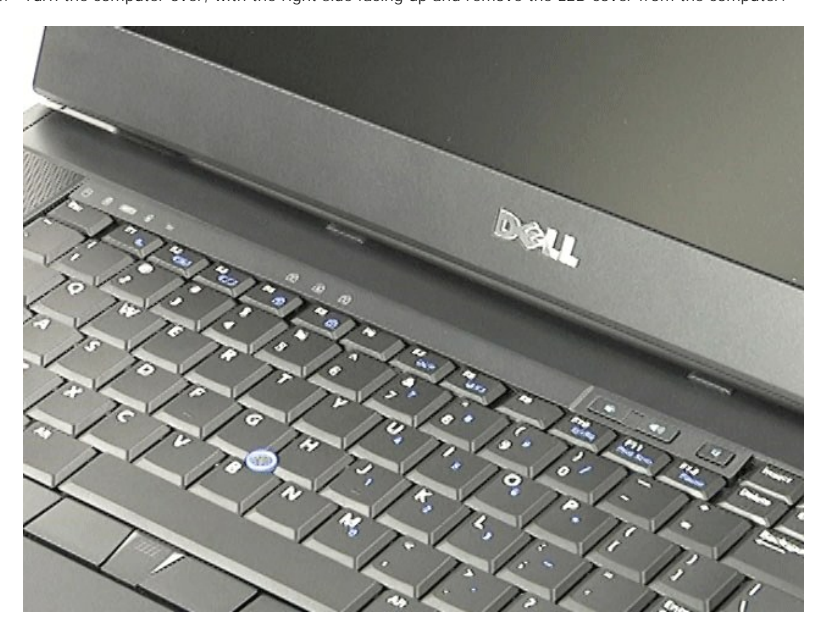

### **Replacing the LED Cover**

To replace the LED cover, perform the above steps in reverse order.

#### <span id="page-30-0"></span>**Modem Connector Dell™ Latitude™ E6510 Service Manual**

WARNING: Before working inside your computer, read the safety information that shipped with your computer. For additional safety best **practices information, see the Regulatory Compliance Homepage at www.dell.com/regulatory\_compliance.** 

### **Removing the Modem Connector**

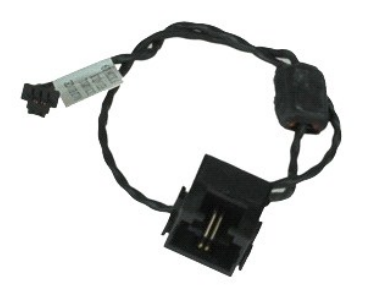

**NOTE:** You may need to install Adobe™ Flash Player™ from **Adobe.com** in order to view the illustrations below.

- 1. Follow the procedures in <u>[Before Working Inside Your Computer](file:///C:/data/systems/late6510/en/SM/work.htm#before)</u>.<br>2. Remove the <u>access panel</u>.<br>3. Remove the <u>subscriber identity module (SIM) card</u>.<br>4. Remove the <u>[optical drive.](file:///C:/data/systems/late6510/en/SM/optical.htm)</u>
- 
- 
- 
- 6. Remove the <u>keyboard</u>.<br>7. Remove the [coin-cell battery.](file:///C:/data/systems/late6510/en/SM/coincell.htm)
- 8. Remove the <u>hinge covers</u>.<br>9. Remove the [display assembly.](file:///C:/data/systems/late6510/en/SM/lcdassm.htm)
- 
- 10. Remove the <u>[hard drive](file:///C:/data/systems/late6510/en/SM/hdd.htm)</u>.<br>11. Remove the <u>[Latitude ON™ Flash card](file:///C:/data/systems/late6510/en/SM/laton.htm)</u>.
- 
- 12. Remove the <u>[wireless wide area network \(WWAN\) card](file:///C:/data/systems/late6510/en/SM/wwan.htm)</u>.<br>13. Remove the <u>wireless local area network (WLAN) card</u>.<br>14. Remove the <u>[heat sink and fan assembly](file:///C:/data/systems/late6510/en/SM/heatsink.htm)</u>.
- 
- 15. Remove the <u>[processor](file:///C:/data/systems/late6510/en/SM/proc.htm)</u>.<br>16. Remove the <u>palm rest assembly</u>.
- 17. Remove the <u>[Bluetooth](file:///C:/data/systems/late6510/en/SM/bluetoth.htm)® card</u>.<br>18. Remove the [ExpressCard board](file:///C:/data/systems/late6510/en/SM/expboard.htm).
- 
- 19. Remove the [SD card board.](file:///C:/data/systems/late6510/en/SM/sdboard.htm)<br>20. Remove the [system board](file:///C:/data/systems/late6510/en/SM/sysboard.htm).<br>21. Remove the [I/O board.](file:///C:/data/systems/late6510/en/SM/IO.htm)
- 22. Release the modem cable from its routing guides at the bottom of the computer.

23. Release the modem cable from its routing guides inside the computer.

24. Lift the modem connector up and away from the computer.

### **Replacing the Modem Connector**

To replace the modem connector, perform the above steps in reverse order.

#### <span id="page-31-0"></span>**Modem Port Plug Dell™ Latitude™ E6510 Service Manual**

WARNING: Before working inside your computer, read the safety information that shipped with your computer. For additional safety best<br>practices information, see the Regulatory Compliance Homepage at www.dell.com/regulatory

### **Removing the Modem Port Plug**

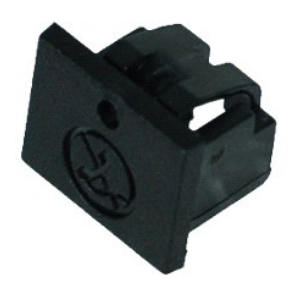

**NOTE:** You may need to install Adobe™ Flash Player™ from **Adobe.com** in order to view the illustrations below.

1. Follow the procedures in <u>[Before Working Inside Your Computer](file:///C:/data/systems/late6510/en/SM/work.htm#before)</u>.<br>2. Insert a paper clip into the release hole and remove the modem port plug from the computer.

### **Replacing the Modem Port Plug**

To replace the modem port plug, slide the modem port plug back into the modem port.

#### <span id="page-32-0"></span>**Memory Dell™ Latitude™ E6510 Service Manual**

WARNING: Before working inside your computer, read the safety information that shipped with your computer. For additional safety best<br>practices information, see the Regulatory Compliance Homepage at www.dell.com/regulatory

### **Removing the Memory Module(s)**

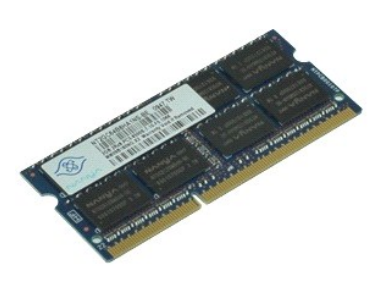

**NOTE:** You may need to install Adobe™ Flash Player™ from **Adobe.com** in order to view the illustrations below.

- 1. Follow the procedures in **[Before Working Inside Your Computer](file:///C:/data/systems/late6510/en/SM/work.htm#before)**.
- 
- 2. Remove the <u>[battery.](file:///C:/data/systems/late6510/en/SM/Battery.htm)</u><br>3. Remove the <u>access panel</u>.<br>4. Carefully spread apart the securing clips on each end of the memory module connector until the memory module pops up.
- 5. Remove the memory module from the connector.

### **Replacing the Memory**

To replace the memory modules(s), perform the above steps in reverse order.

#### <span id="page-33-0"></span>**Modem Dell™ Latitude™ E6510 Service Manual**

WARNING: Before working inside your computer, read the safety information that shipped with your computer. For additional safety best<br>practices information, see the Regulatory Compliance Homepage at www.dell.com/regulatory

### **Removing the Modem**

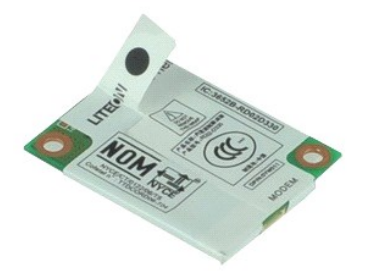

**NOTE:** You may need to install Adobe™ Flash Player™ from **Adobe.com** in order to view the illustrations below.

- 1. Follow the procedures in [Before Working Inside Your Computer](file:///C:/data/systems/late6510/en/SM/work.htm#before).
- 
- 2. Remove the <u>[battery.](file:///C:/data/systems/late6510/en/SM/Battery.htm)</u><br>3. Remove the <u>access panel</u>.<br>4. Remove the screw that secures the modem to the computer.
- 5. Using the Mylar tab, gently lift the modem up.
- 6. Disconnect the modem cable from the modem and remove the modem from the computer.

### **Replacing the Modem**

To replace the modem, perform the above steps in reverse order.

#### <span id="page-34-0"></span>**Optical Drive Dell™ Latitude™ E6510 Service Manual**

WARNING: Before working inside your computer, read the safety information that shipped with your computer. For additional safety best<br>practices information, see the Regulatory Compliance Homepage at www.dell.com/regulatory

### **Removing the Optical Drive**

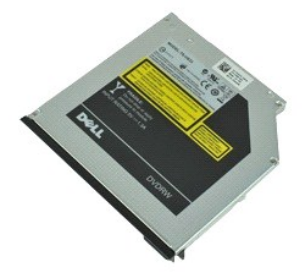

**NOTE:** You may need to install Adobe™ Flash Player™ from **Adobe.com** in order to view the illustrations below.

- 1. Follow the procedures in **[Before Working Inside Your Computer](file:///C:/data/systems/late6510/en/SM/work.htm#before).**<br>2. Remove the screw that secures the optical drive to the computer.
- 
- 3. Press in on the optical drive release latch to release the optical drive from the computer.
- 4. Slide the optical drive out of the computer.

### **Replacing the Optical Drive**

To replace the optical drive, perform the above steps in reverse order.

#### <span id="page-35-0"></span>**Palm Rest Assembly Dell™ Latitude™ E6510 Service Manual**

WARNING: Before working inside your computer, read the safety information that shipped with your computer. For additional safety best **practices information, see the Regulatory Compliance Homepage at www.dell.com/regulatory\_compliance.** 

### **Removing the Palm Rest Assembly**

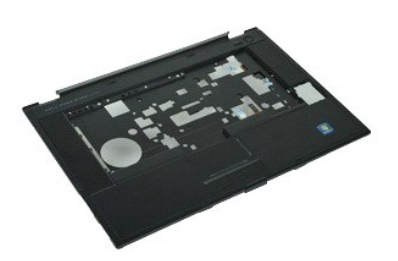

**NOTE:** You may need to install Adobe™ Flash Player™ from **Adobe.com** in order to view the illustrations below.

- 1. Follow the procedures in [Before Working Inside Your Computer](file:///C:/data/systems/late6510/en/SM/work.htm#before).<br>2. Remove the <u>battery</u>.<br>3. Remove the access panel.
- 2. Remove the <u>battery</u>.<br>3. Remove the [access panel.](file:///C:/data/systems/late6510/en/SM/APanel.htm)
- 
- 4. Remove the <u>[optical Drive](file:///C:/data/systems/late6510/en/SM/optical.htm)</u>.<br>5. Remove the **keyboard**.
- 6. Remove the **hinge Covers**.<br>7. Remove the fingerprint real
- 
- 7. Remove the <u>fingerprint reader</u><br>8. Remove the <u>display assembly</u>.<br>9. Remove the screws that secure 8. Remove the <u>display assembly</u>.<br>9. Remove the screws that secure the palm rest to the bottom of the computer.
- 10. Remove the screws that secure the palm rest to the computer.
- 11. Disconnect the Smart Card, speakers, touchpad, and RFID (if applicable) cables from their connectors on the system board. **NOTE:** If you purchased your computer with a contactless Smart Card reader, you must disconnect the RFID cable.
- 12. Release the palm rest from the computer:<br>a. Starting from the back of the computer, lift the right side of the palm rest to release it from the computer.<br>b. Gently pull the palm rest forward and flip the palm rest over
- 13. Disconnect the HAL sensor cable from the system board.
- 14. Remove the palm rest from the computer.

### **Replacing the Palm Rest Assembly**

To replace the palm rest assembly, perform the above steps in reverse order.

#### <span id="page-36-0"></span>**Removing and Replacing Parts Dell™ Latitude™ E6510 Service Manual**

#### **Battery**

- [Subscriber Identity Module \(SIM\) Card](file:///C:/data/systems/late6510/en/SM/simcard.htm)
- **O** [ExpressCard](file:///C:/data/systems/late6510/en/SM/expcard.htm)
- O [Optical Drive](file:///C:/data/systems/late6510/en/SM/optical.htm)
- **O** [LED Cover](file:///C:/data/systems/late6510/en/SM/LEDcover.htm)
- **O Access Panel**
- **•** <u>[Fingerprint Reader](file:///C:/data/systems/late6510/en/SM/fingprnt.htm)</u>
- **O** [Modem](file:///C:/data/systems/late6510/en/SM/modem.htm)
- **O** [Coin-Cell Battery](file:///C:/data/systems/late6510/en/SM/CoinCell.htm)
- [Wireless Wide Area Network \(WWAN\) Card](file:///C:/data/systems/late6510/en/SM/WWAN.htm)
- **Heat Sink and Fan Assembly**
- **O** [Display Assembly](file:///C:/data/systems/late6510/en/SM/LCDassm.htm)
- **O** [Display Hook](file:///C:/data/systems/late6510/en/SM/LCDhook.htm)
- **[Camera and Microphone](file:///C:/data/systems/late6510/en/SM/cam_mic.htm)**
- **[Palm Rest Assembly](file:///C:/data/systems/late6510/en/SM/palmrest.htm)**
- **[Bluetooth](file:///C:/data/systems/late6510/en/SM/Bluetoth.htm)® Card**
- [ExpressCard Board](file:///C:/data/systems/late6510/en/SM/expboard.htm)
- [I/O Board](file:///C:/data/systems/late6510/en/SM/IO.htm)
- **[Modem Connector](file:///C:/data/systems/late6510/en/SM/mdc.htm)**
- [Secure Digital \(SD\) card](file:///C:/data/systems/late6510/en/SM/sdcard.htm)
- [Smart Card](file:///C:/data/systems/late6510/en/SM/smart.htm)
- **O** [PCMCIA Card](file:///C:/data/systems/late6510/en/SM/pcmcia.htm)
- **O** [Hard Drive](file:///C:/data/systems/late6510/en/SM/HDD.htm)
- **O** [Keyboard](file:///C:/data/systems/late6510/en/SM/Keyboard.htm)
- **O** [Memory](file:///C:/data/systems/late6510/en/SM/Memory.htm)
- $\bullet$  [Hinge Covers](file:///C:/data/systems/late6510/en/SM/lcdhinge.htm)
- **[Modem Port Plug](file:///C:/data/systems/late6510/en/SM/mdport.htm)**
- [Wireless Local Area Network \(WLAN\) Card](file:///C:/data/systems/late6510/en/SM/WLAN.htm)
- [Latitude ON™ Flash Card](file:///C:/data/systems/late6510/en/SM/Laton.htm)
- **[Processor](file:///C:/data/systems/late6510/en/SM/proc.htm)**
- **O** Display Bezel
- $\overline{\text{O}}$  Display Panel
- **O** [Display Cover](file:///C:/data/systems/late6510/en/SM/LCDcover.htm)
- **[PCMCIA Card Cage](file:///C:/data/systems/late6510/en/SM/pcmciacg.htm)**
- **O** System Board
- [SD Card Board](file:///C:/data/systems/late6510/en/SM/sdboard.htm)
- [DC-In Power Cable](file:///C:/data/systems/late6510/en/SM/dcport.htm)
- **[Bottom Chassis Assembly](file:///C:/data/systems/late6510/en/SM/bchassis.htm)**

#### <span id="page-37-0"></span>**PCMCIA Card Dell™ Latitude™ E6510 Service Manual**

WARNING: Before working inside your computer, read the safety information that shipped with your computer. For additional safety best<br>practices information, see the Regulatory Compliance Homepage at www.dell.com/regulatory

### **Removing the PCMCIA Card**

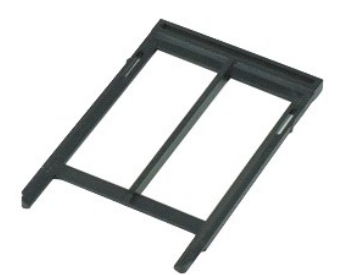

**NOTE:** You may need to install Adobe™ Flash Player™ from **Adobe.com** in order to view the illustrations below.

- 
- 1. Follow the procedures in <u>[Before Working Inside Your Computer](file:///C:/data/systems/late6510/en/SM/work.htm#before)</u>.<br>2. Press the PCMCIA card eject button in to release the eject button from the computer.
- 3. Press the PCMCIA card eject button in again to release the PCMCIA card from the computer.
- 4. Slide the PCMCIA card out of the computer.

## **Replacing the PCMCIA Card**

To replace the PCMCIA card, perform the above steps in reverse order.

#### <span id="page-38-0"></span>**PCMCIA Card Cage Dell™ Latitude™ E6510 Service Manual**

WARNING: Before working inside your computer, read the safety information that shipped with your computer. For additional safety best<br>practices information, see the Regulatory Compliance Homepage at www.dell.com/regulatory

### **Removing the PCMCIA Card Cage**

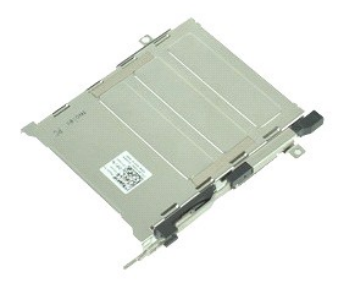

**NOTE:** You may need to install Adobe™ Flash Player™ from **Adobe.com** in order to view the illustrations below.

- 1. Follow the procedures in [Before Working Inside Your Computer](file:///C:/data/systems/late6510/en/SM/work.htm#before).<br>2. Remove the <u>battery</u><br>3. Remove the **PCMCIA card**.
- 2. Remove the <u>[battery](file:///C:/data/systems/late6510/en/SM/Battery.htm)</u><br>3. Remove the <u>PCMCIA card</u>.
- 
- 
- 
- 
- 
- 4. Remove the <u>access panel</u>.<br>
5. Remove the <u>linoe covers</u>.<br>
6. Remove the <u>IED cover</u>.<br>
7. Remove the <u>keyboard</u>.<br>
8. Remove the <u>[hard drive](file:///C:/data/systems/late6510/en/SM/hdd.htm).</u><br>
9. Remove the <u>hard drive.</u><br>
10. Remove the <u>hard stank and fan assembly</u>.<br>
- 
- 12. Remove the *palm rest assembly*.<br>13. Remove the screws that secure the PCMCIA card cage to the chassis.

14. Press down the PCMCIA card cage and lift it by the edge to release the PCMCIA card cage from the securing tabs.

15. Remove the PCMCIA card cage from the computer.

### **Replacing the PCMCIA Card Cage**

To replace the PCMCIA card cage, perform the above steps in reverse order.

#### <span id="page-39-0"></span>**Processor Dell™ Latitude™ E6510 Service Manual**

WARNING: Before working inside your computer, read the safety information that shipped with your computer. For additional safety best<br>practices information, see the Regulatory Compliance Homepage at www.dell.com/regulatory

### **Removing the Processor**

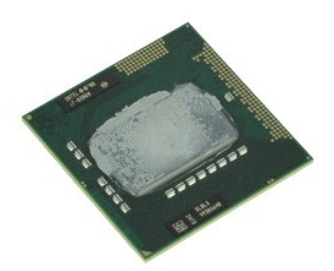

**NOTE:** You may need to install Adobe™ Flash Player™ from **Adobe.com** in order to view the illustrations below.

1. Follow the procedures in **[Before Working Inside Your Computer](file:///C:/data/systems/late6510/en/SM/work.htm#before)**.

- 2. Remove the <u>battery</u>.<br>3. Remove the [access panel.](file:///C:/data/systems/late6510/en/SM/apanel.htm)
- 
- 4. Remove the <u>[heat sink and fan assembly](file:///C:/data/systems/late6510/en/SM/heatsink.htm)</u>.<br>5. Turn the cam screw counter-clock wise until it comes to a stop to release the processor from the system board.

6. Carefully lift the processor up from its slot on the system board and remove the processor from the computer.

### **Replacing the Processor**

CAUTION: While replacing the processor, ensure that the cam lock is in the fully open position before seating the processor module. A processor<br>module that is not properly seated can result in an intermittent connection or

To replace the processor, perform the above steps in reverse order.

#### <span id="page-40-0"></span>**SD Card Board Dell™ Latitude™ E6510 Service Manual**

WARNING: Before working inside your computer, read the safety information that shipped with your computer. For additional safety best<br>practices information, see the Regulatory Compliance Homepage at www.dell.com/regulatory

### **Removing the SD Card Board**

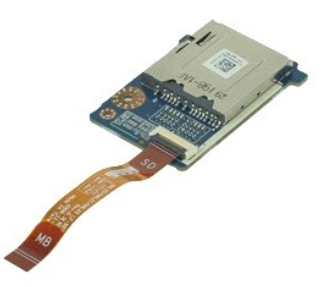

**NOTE:** You may need to install Adobe™ Flash Player™ from **Adobe.com** in order to view the illustrations below.

- 1. Follow the procedures in <u>[Before Working Inside Your Computer](file:///C:/data/systems/late6510/en/SM/work.htm#before)</u>.<br>
2. Remove the <u>[battery](file:///C:/data/systems/late6510/en/SM/Battery.htm)</u><br>
3. Remove the <u>patical drive</u>.<br>
4. Remove the <u>keyboard</u>.<br>
6. Remove the <u>kinge covers</u>.
- 
- 
- 
- 
- 
- 
- 7. Remove the <u>SD card</u>.<br>8. Remove the <u>display assembly</u>.<br>9. Remove the <u>palm rest assembly</u>.<br>10. Release the cable tab and disconnect the SD card data cable from the system board.

11. Remove the screw that secures the SD card board to the computer.

12. Lift the SD card board up and away from the computer.

### **Replacing the SD Card Board**

To replace the SD card board, perform the above steps in reverse order.

#### <span id="page-41-0"></span>**Secure Digital (SD) Card Dell™ Latitude™ E6510 Service Manual**

WARNING: Before working inside your computer, read the safety information that shipped with your computer. For additional safety best<br>practices information, see the Regulatory Compliance Homepage at www.dell.com/regulatory

### **Removing the SD Card**

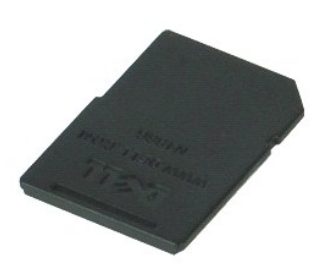

**NOTE:** You may need to install Adobe™ Flash Player™ from **Adobe.com** in order to view the illustrations below.

- 1. Press in on the SD card and release it from the computer.
- 2. Slide the SD card out of the computer.

### **Replacing the SD Card**

To replace the SD card, perform the above steps in reverse order.

### <span id="page-42-0"></span>**Subscriber Identity Module (SIM) Card Dell™ Latitude™ E6510 Service Manual**

WARNING: Before working inside your computer, read the safety information that shipped with your computer. For additional safety best<br>practices information, see the Regulatory Compliance Homepage at www.dell.com/regulatory

### **Removing the SIM Card**

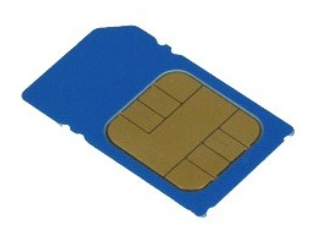

**NOTE:** You may need to install Adobe™ Flash Player™ from **Adobe.com** in order to view the illustrations below.

- 1. Follow the procedures in <u>[Before Working Inside Your Computer](file:///C:/data/systems/late6510/en/SM/work.htm#before)</u>.<br>2. Remove the <u>battery</u>.<br>3. Press the SIM card in to release it from the computer.
- 
- 
- 4. Slide the SIM card out of the computer.

### **Replacing the SIM Card**

To replace the SIM card, perform the above steps in reverse order.

#### <span id="page-43-0"></span>**Smart Card Dell™ Latitude™ E6510 Service Manual**

WARNING: Before working inside your computer, read the safety information that shipped with your computer. For additional safety best<br>practices information, see the Regulatory Compliance Homepage at www.dell.com/regulatory

### **Removing the Smart Card**

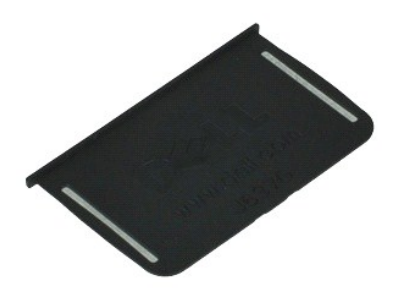

**A NOTE:** You may need to install Adobe™ Flash Player™ from Adobe.com in order to view the illustrations below.

1. Follow the procedures in <u>[Before Working Inside Your Computer](file:///C:/data/systems/late6510/en/SM/work.htm#before)</u>.<br>2. Slide the Smart Card out of the computer.

### **Replacing the Smart Card**

To replace the Smart Card, perform the above steps in reverse order.

# <span id="page-44-0"></span> **Specifications**

### **Dell™ Latitude™ E6510 Service Manual**

- 
- 
- 
- <u>Processor</u><br>● <u>[Memory](#page-44-3)</u><br>● <u>Video</u><br>● <u>Audio</u>
- 
- [ExpressCard](#page-45-5)<br>
<u>PC Card</u>
- 
- 
- [Secure Digital \(SD\) Memory Card Reader](#page-45-7) [Physical](#page-47-1) Physical Physical Physical Physical Physical Physical Physical Physical Physical Physical Physical Physical Physical Physical Physical Ph
- **O** [Contactless Smart Cards \(Optional\)](#page-45-8)
- [System Information](#page-44-1) and System Information and System Information and System Information and System Information and System Information and System Information and System Information and System Information and System Infor 9 [Ports and Connectors](#page-45-1)<br>9 Drives  $\overline{\mathbf{O}}$  [Display](#page-46-0) e [Keyboard](#page-46-1)<br>
Touchpad ● <u>[Communications](#page-45-4)</u> ● Procedure 2019<br>● ExpressCard ● Procedure 2019<br>● Procedure 2019
	- $\overline{\text{AC Adapter}}$  $\overline{\text{AC Adapter}}$  $\overline{\text{AC Adapter}}$
	-
	-

**NOTE:** Offerings may vary by region. For more information regarding the configuration of your computer, click Start→ Help and Support and select the<br>option to view information about your computer.

<span id="page-44-1"></span>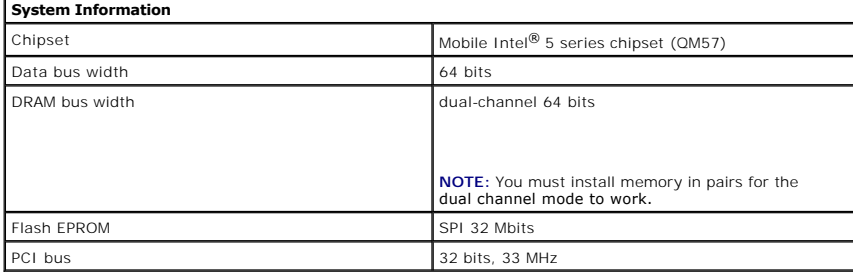

<span id="page-44-2"></span>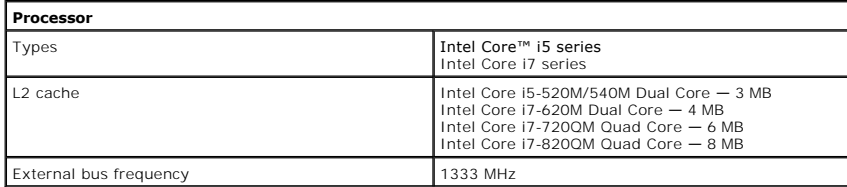

<span id="page-44-3"></span>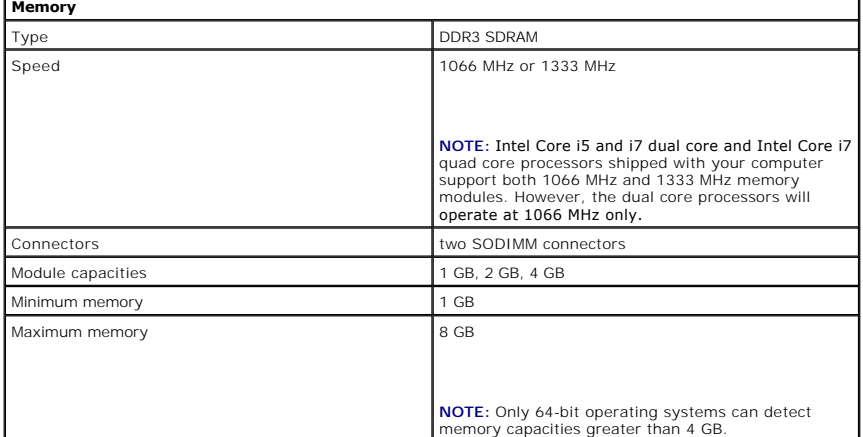

<span id="page-44-4"></span>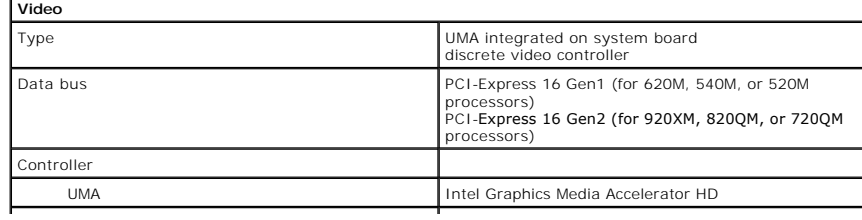

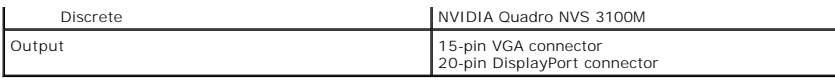

<span id="page-45-3"></span>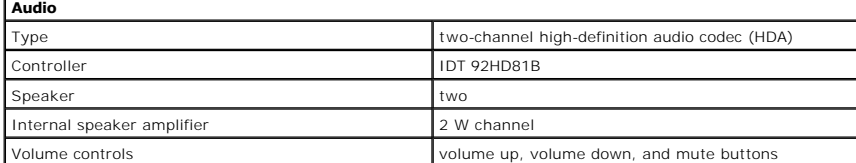

<span id="page-45-4"></span>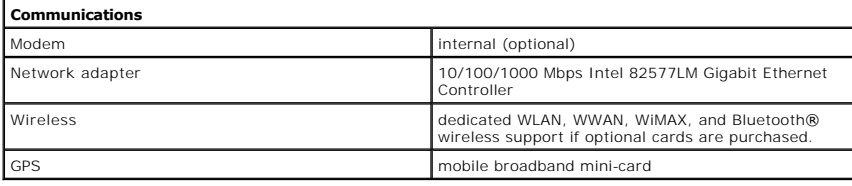

<span id="page-45-5"></span>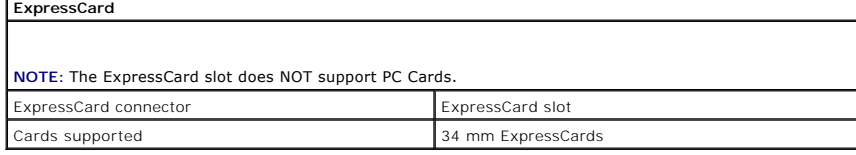

<span id="page-45-6"></span>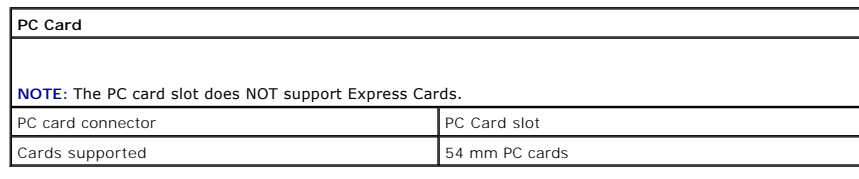

<span id="page-45-7"></span>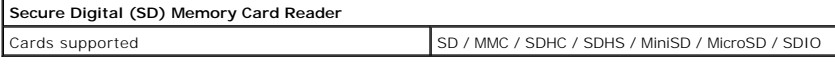

<span id="page-45-8"></span>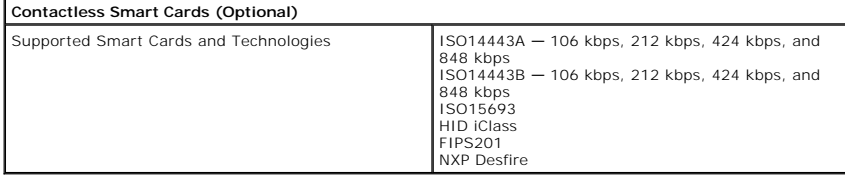

<span id="page-45-0"></span>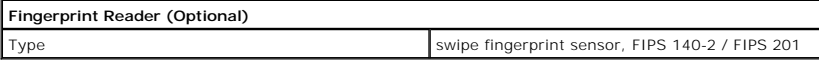

<span id="page-45-1"></span>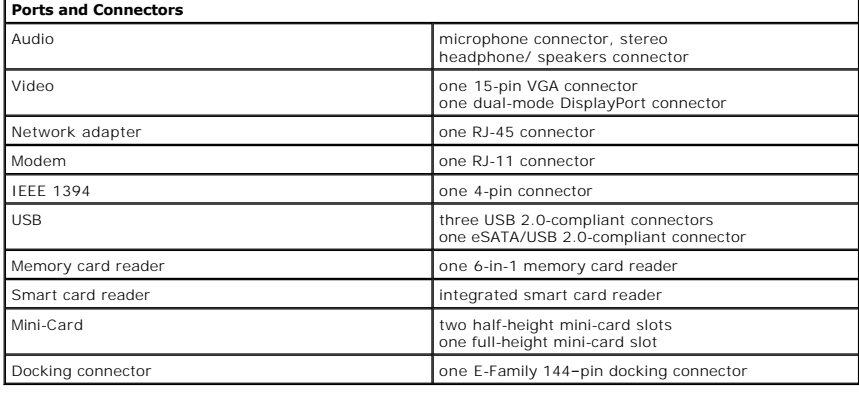

<span id="page-45-2"></span>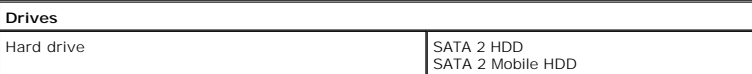

<span id="page-46-0"></span>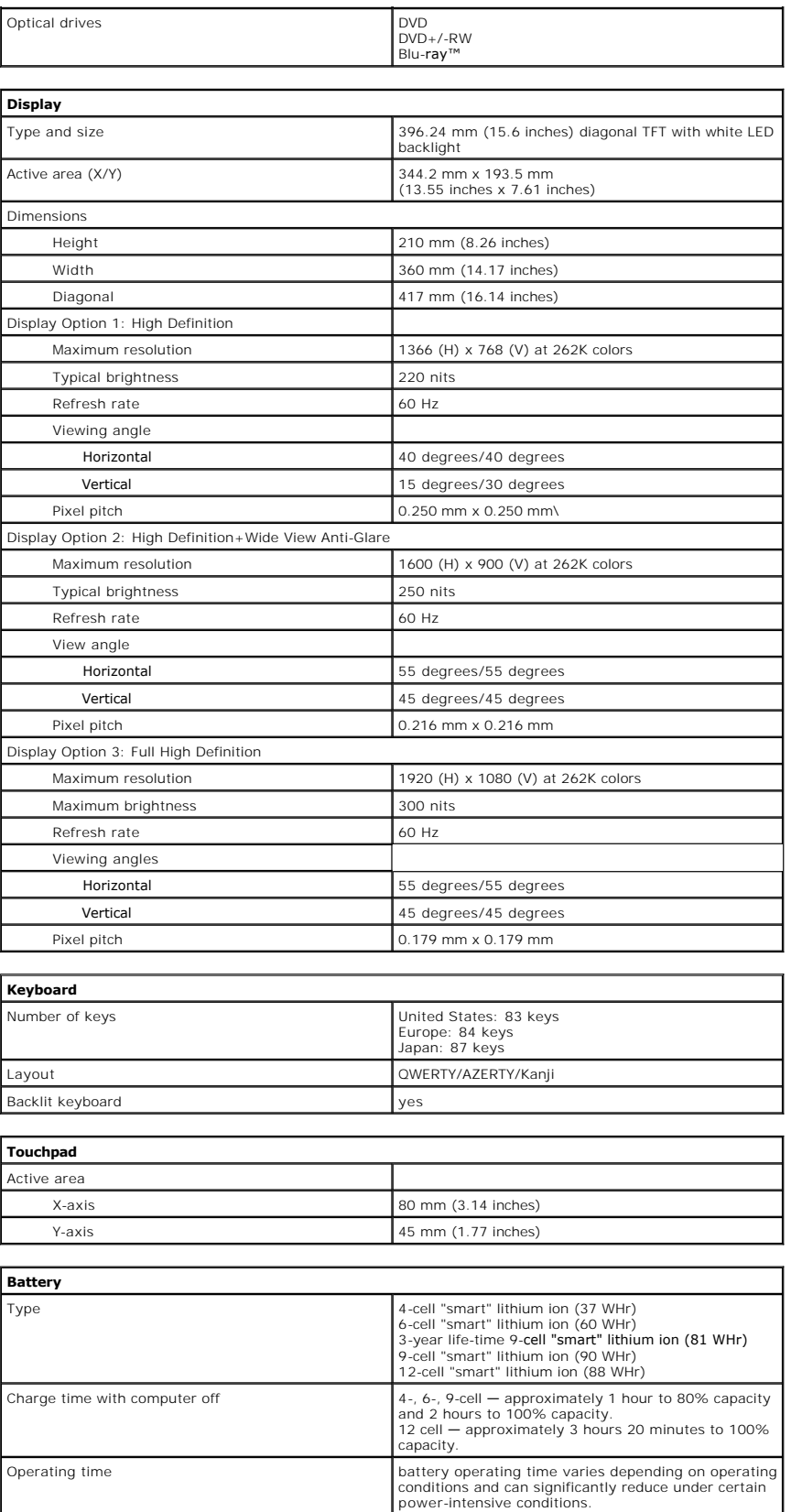

<span id="page-46-3"></span><span id="page-46-2"></span><span id="page-46-1"></span>Life span approximately 300 charge/discharge cycles

Dimensions

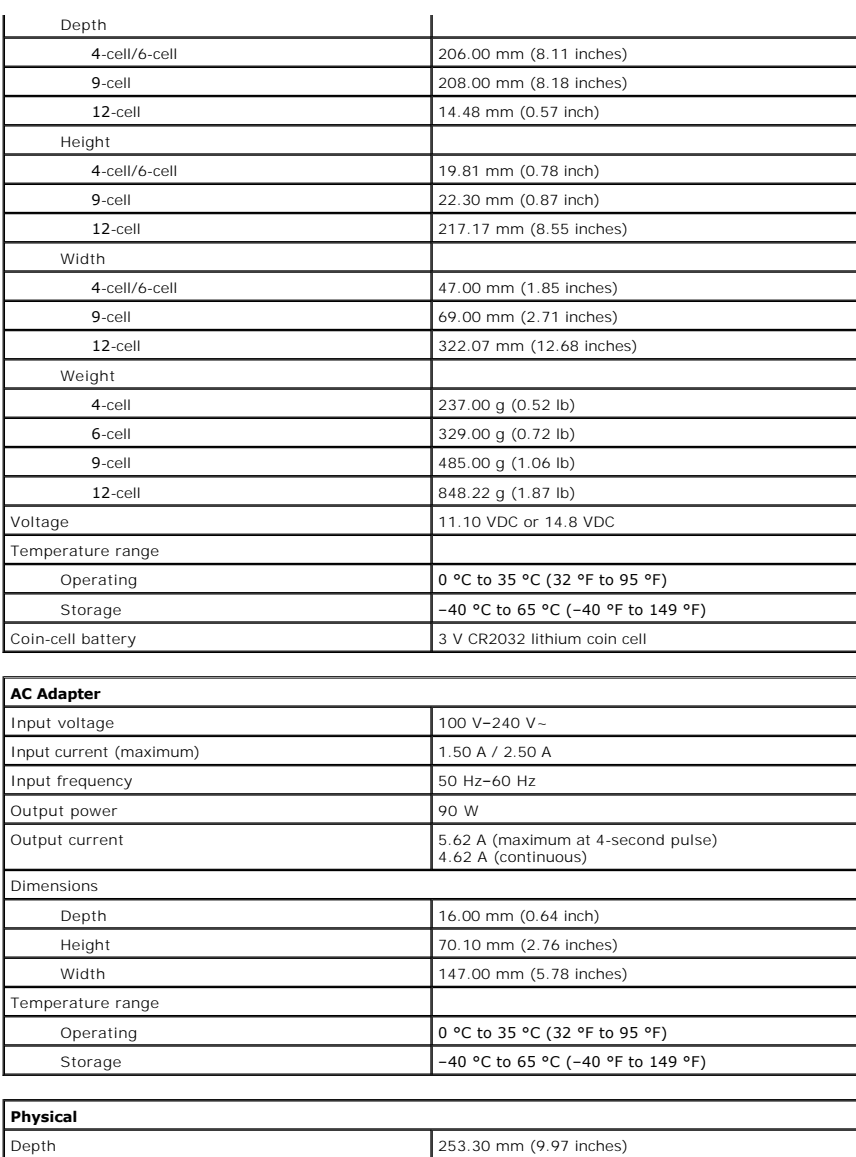

<span id="page-47-2"></span><span id="page-47-1"></span><span id="page-47-0"></span>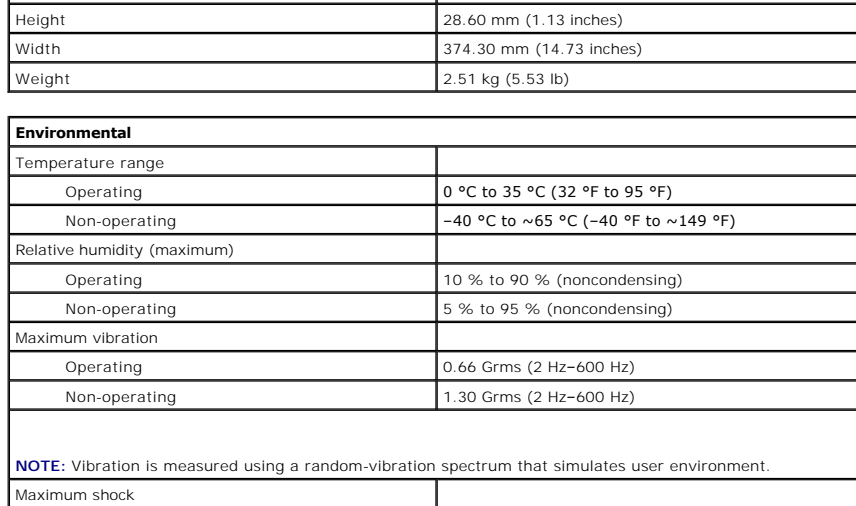

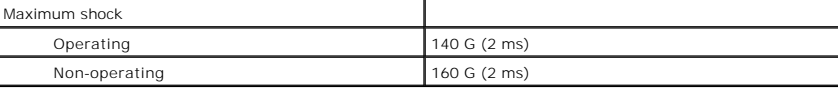

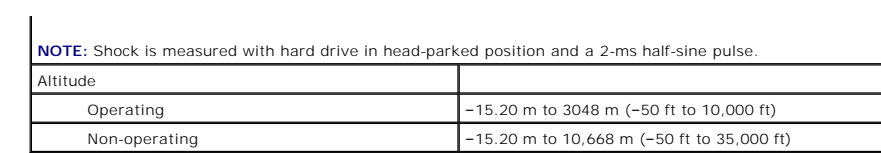

#### <span id="page-49-0"></span>**System Board Dell™ Latitude™ E6510 Service Manual**

WARNING: Before working inside your computer, read the safety information that shipped with your computer. For additional safety best **practices information, see the Regulatory Compliance Homepage at www.dell.com/regulatory\_compliance.** 

### **Removing the System Board**

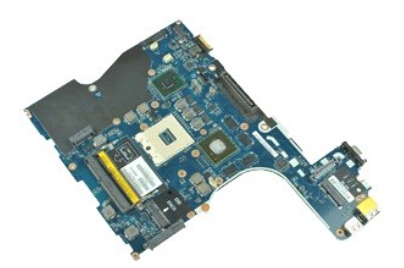

**NOTE:** You may need to install Adobe™ Flash Player™ from **Adobe.com** in order to view the illustrations below.

- 1. Follow the procedures in **[Before Working Inside Your Computer](file:///C:/data/systems/late6510/en/SM/work.htm#before)**.<br>2. Remove the battery.
- 2. Remove the <u>battery</u>.<br>3. Remove the <u>subscriber identity module (SIM) card</u>.<br>4. Remove the <u>optical drive</u>.
- 
- 5. Remove the [keyboard.](file:///C:/data/systems/late6510/en/SM/Keyboard.htm)<br>6. Remove the [coin-cell battery.](file:///C:/data/systems/late6510/en/SM/coincell.htm)
- 
- 
- 7. Remove the [hinge covers.](file:///C:/data/systems/late6510/en/SM/lcdhinge.htm)<br>8. Remove the [hard drive](file:///C:/data/systems/late6510/en/SM/hdd.htm).<br>9. Remove the <u>[Latitude ON Flash™ card](file:///C:/data/systems/late6510/en/SM/laton.htm)</u>.<br>10. Remove the <u>[wireless wide area network \(WWAN\) card](file:///C:/data/systems/late6510/en/SM/wwan.htm)</u>.
- 11. Remove the [wireless local area network \(WLAN\) card.](file:///C:/data/systems/late6510/en/SM/wlan.htm)<br>12. Remove the display assembly.<br>13. Remove the heat sink and fan assembly.
- 12. Remove the <u>display assembly</u>.<br>13. Remove the <u>[heat sink and fan assembly](file:///C:/data/systems/late6510/en/SM/heatsink.htm)</u>.
- 
- 14. Remove the <u>[processor](file:///C:/data/systems/late6510/en/SM/proc.htm)</u>.<br>15. Remove the <u>palm rest assembly</u>.
- 16. Remove the <u>[ExpressCard board](file:///C:/data/systems/late6510/en/SM/expboard.htm)</u>.<br>17. Remove the <u>[Bluetooth](file:///C:/data/systems/late6510/en/SM/bluetoth.htm)® card</u>.
- 
- 18. Release the cable tab and disconnect the SD media board cable from the system board.

19. Remove the screws that secure the system board to the chassis.

- 20. Disconnect the system board from I/O board, and flip the system board over.
	- s
- 21. Disconnect the DC-in cable from the system board.
- 22. Remove the system board from the chassis.

### **Replacing the System Board**

To replace the system board, perform the above steps in reverse order.

#### <span id="page-50-0"></span>**Wireless Local Area Network (WLAN) Card Dell™ Latitude™ E6510 Service Manual**

WARNING: Before working inside your computer, read the safety information that shipped with your computer. For additional safety best<br>practices information, see the Regulatory Compliance Homepage at www.dell.com/regulatory

### **Removing the WLAN Card**

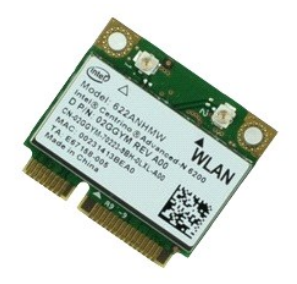

**NOTE:** You may need to install Adobe™ Flash Player™ from **Adobe.com** in order to view the illustrations below.

- 
- 
- 
- 1. Follow the procedures in <u>[Before Working Inside Your Computer](file:///C:/data/systems/late6510/en/SM/work.htm#before)</u>.<br>2. Remove the <u>access panel</u>.<br>3. Remove the blinge covers.<br>4. Release the display cable from its routing guides on the computer.
- 6. Disconnect the antenna cables from the WLAN card.
- 7. Remove the screw that secures the WLAN card to the computer.
- 8. Slide the WLAN card out of its connector on the system board and remove it from the computer.

### **Replacing the WLAN Card**

To replace the WLAN card, perform the above steps in reverse order.

#### <span id="page-51-0"></span>**Working on Your Computer Dell™ Latitude™ E6510 Service Manual**

**[Before Working Inside Your Computer](#page-51-1)** 

- **C** Recommended Tools
- **[Turning Off Your Computer](#page-51-3)**
- 
- **[After Working Inside Your Computer](#page-52-0)**

### <span id="page-51-1"></span>**Before Working Inside Your Computer**

Use the following safety guidelines to help protect your computer from potential damage and to help to ensure your personal safety. Unless otherwise noted,<br>each procedure included in this document assumes that the followin

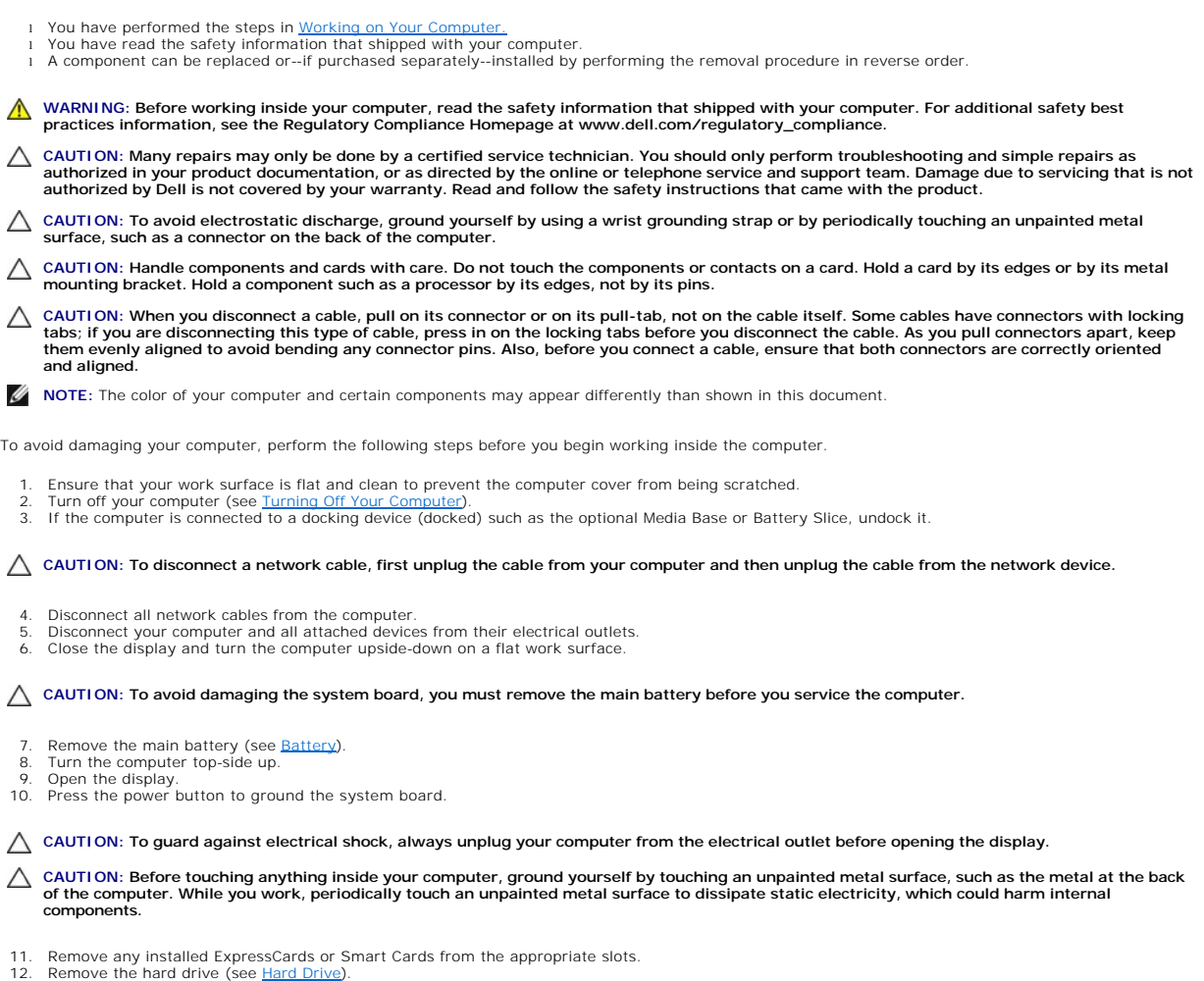

#### <span id="page-51-2"></span>**Recommended Tools**

The procedures in this document may require the following tools:

- 
- l Small flat-blade screwdriver l #0 Phillips screwdriver l #1 Phillips screwdriver l Small plastic scribe
- 
- l Flash BIOS update program CD

### <span id="page-51-3"></span>**Turning Off Your Computer**

 $\triangle$  CAUTION: To avoid losing data, save and close all open files and exit all open programs before you turn off your computer.

1. Shut down the operating system:

l **In Windows® 7:**

Click **Start ,** then click **Shut Down**.

l **In Windows Vista®:**

Click **Start ,** then click the arrow in the lower-right corner of the **Start** menu as shown below, and then click **Shut Down**.

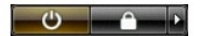

l **In Windows® XP:** 

Click **Start**® **Turn Off Computer**® **Turn Off**.

The computer turns off after the operating system shutdown process is complete.

2. Ensure that the computer and all attached devices are turned off. If your computer and attached devices did not automatically turn off when you shut<br>down your operating system, press and hold the power button for about

### <span id="page-52-0"></span>**After Working Inside Your Computer**

After you complete any replacement procedure, ensure you connect any external devices, cards, and cables before turning on your computer.

- **CAUTION: To avoid damage to the computer, use only the battery designed for this particular Dell computer. Do not use batteries designed for other Dell computers.**
- 1. Connect any external devices, such as a port replicator, battery slice, or media base, and replace any cards, such as an ExpressCard.

### CAUTION: To connect a network cable, first plug the cable into the network device and then plug it into the computer.

- 
- 
- 2. Connect any telephone or network cables to your computer.<br>3. Replace the <u>battery</u>.<br>4. Connect your computer and all attached devices to their electrical outlets.<br>5. Turn on your computer.
- 

#### <span id="page-53-0"></span>**Wireless Wide Area Network (WWAN) Card Dell™ Latitude™ E6510 Service Manual**

WARNING: Before working inside your computer, read the safety information that shipped with your computer. For additional safety best<br>practices information, see the Regulatory Compliance Homepage at www.dell.com/regulatory

### **Removing the WWAN Card**

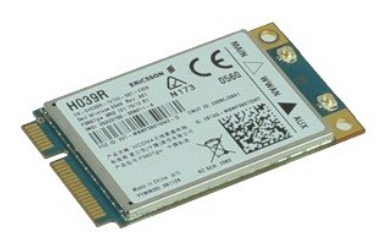

**NOTE:** You may need to install Adobe™ Flash Player™ from **Adobe.com** in order to view the illustrations below.

1. Follow the procedures in **[Before Working Inside Your Computer](file:///C:/data/systems/late6510/en/SM/work.htm#before)**.

- 
- 2. Remove the <u>battery</u>.<br>3. Remove the <u>access panel</u>.<br>4. Disconnect the antenna cables from the WWAN card.
- 5. Remove the screw that secures the WWAN card to the system board.
- 6. Slide the WWAN card out of its connector on the system board and remove it from the computer.

### **Replacing the WWAN Card**

To replace the WWAN card, perform the above steps in reverse order.